## **PrimeVOLT 新望**

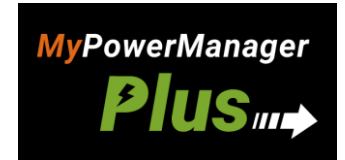

# 雲端監控系統操作說明書

Version 3(A) Jan 2024 **Printed on Recycled Paper** 

## 內容

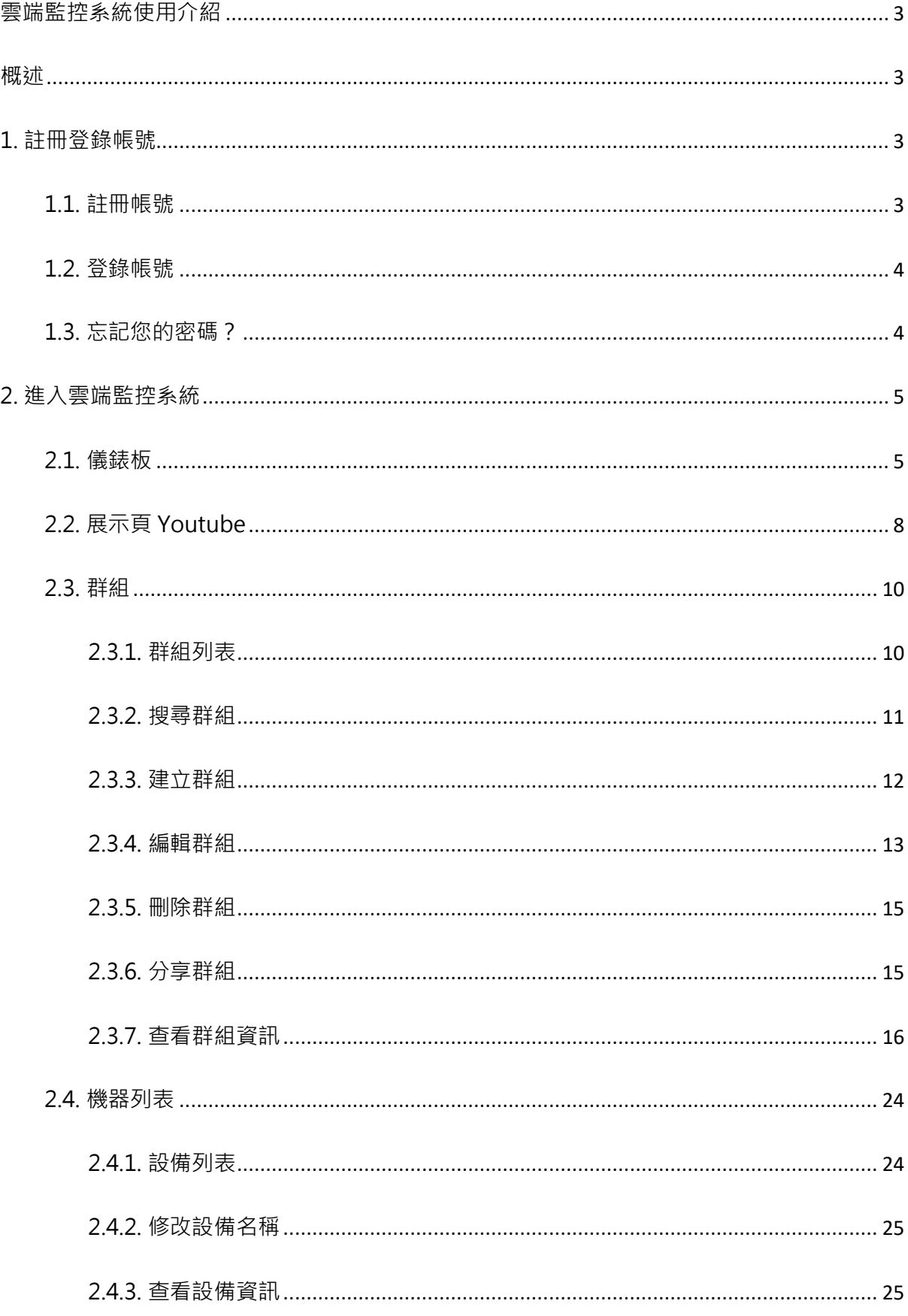

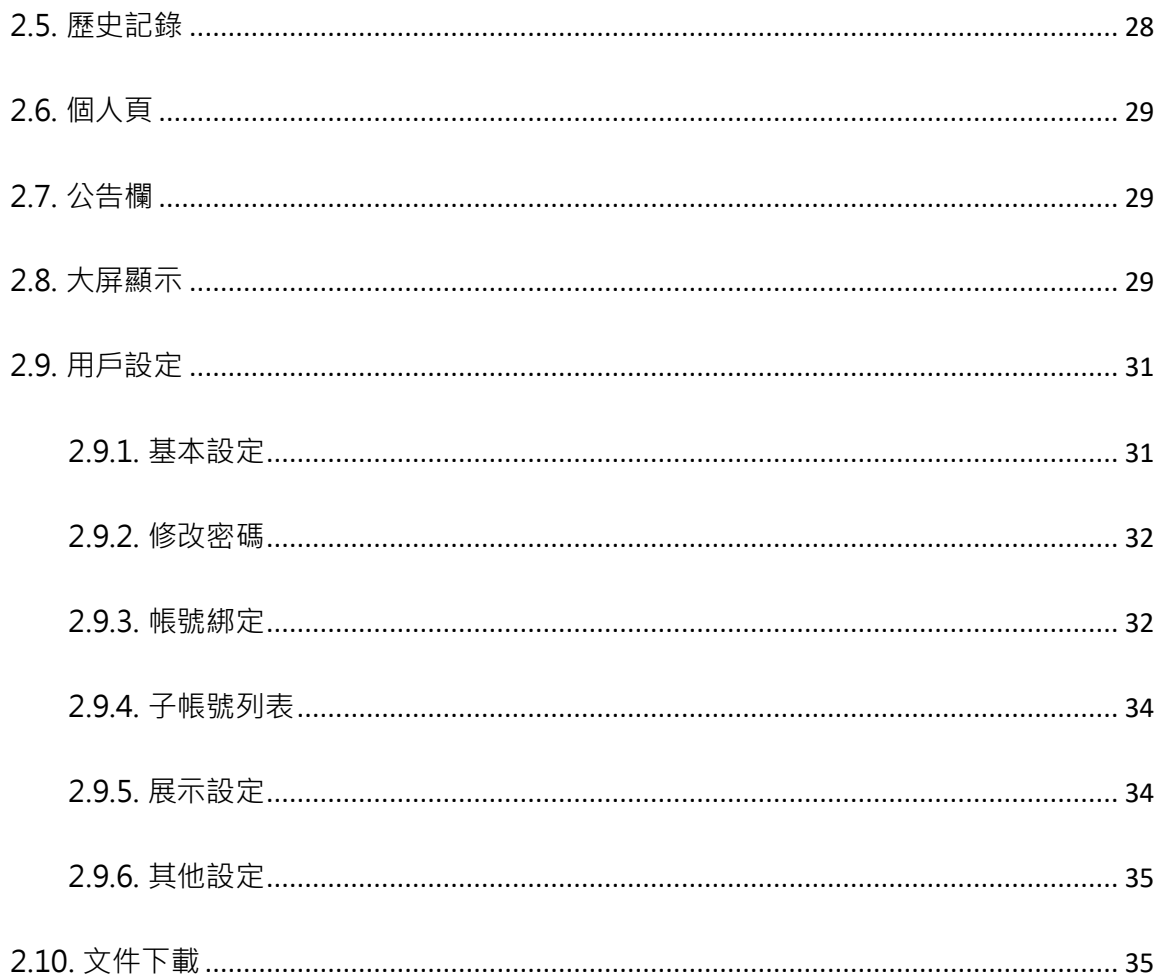

## <span id="page-3-0"></span>**雲端監控系統使用介紹**

## <span id="page-3-1"></span>**概述**

新望雲端監控系統可遠端監控新望品牌的變流器,以便即時查看發電狀態、發電量等資訊。 此手冊會依序介紹此監控系統常用功能。

## <span id="page-3-2"></span>**1. 註冊登錄帳號**

## <span id="page-3-3"></span>**1.1. 註冊帳號**

請在登錄頁點擊「註冊」按鈕,進入註冊頁。

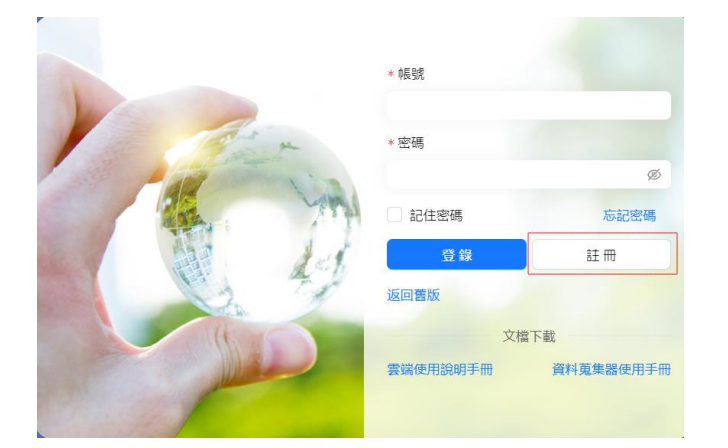

進入註冊頁後,請依次輸入用戶名、密碼、確認密碼、信箱後,點擊註冊。

為確保安全,我們會發送驗證信到您的信箱。請打開信箱中的驗證信,點擊連結,完成確認。

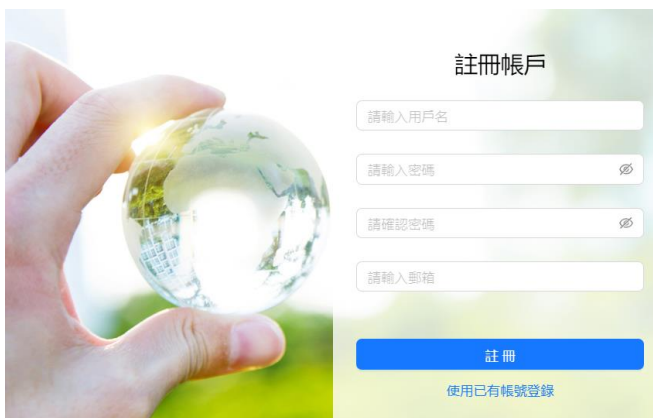

## <span id="page-4-0"></span>**1.2. 登錄帳號**

請在登錄頁輸入帳號和密碼,再點擊「登錄」按鈕,即可登錄。

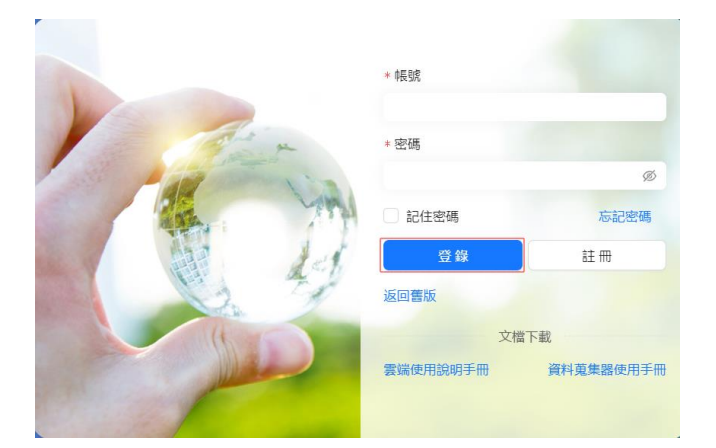

# <span id="page-4-1"></span>**1.3. 忘記您的密碼?**

請選擇雲端首頁中的 「忘記密碼」。

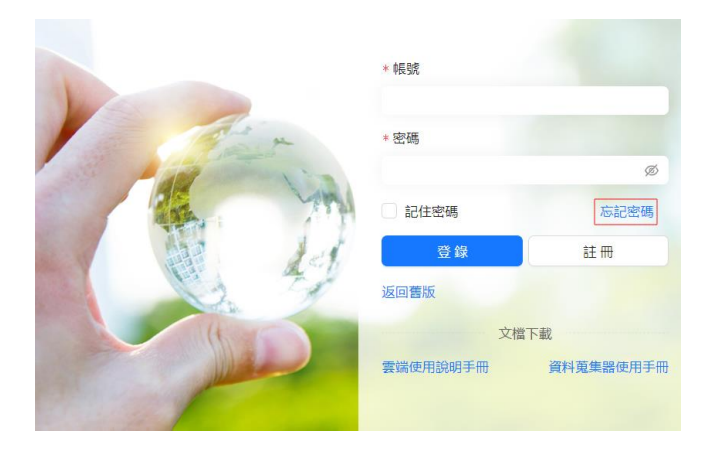

在輸入帳戶後,請點擊發送至信箱。此時,系統會發送您的密碼到帳戶綁定的信箱中 。

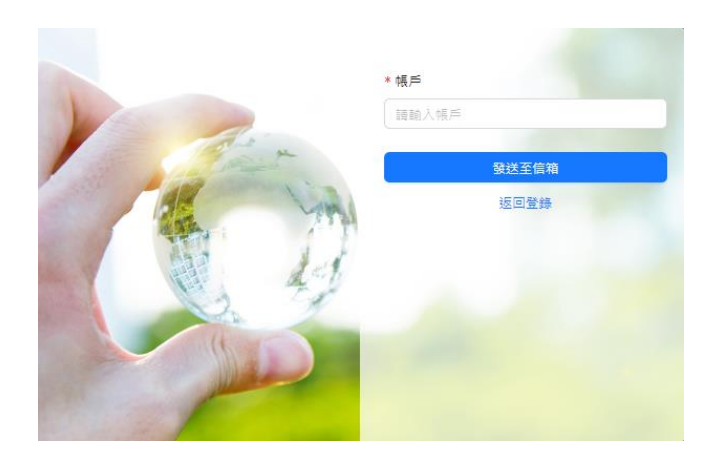

## <span id="page-5-0"></span>**2. 進入雲端監控系統**

## <span id="page-5-1"></span>**2.1. 儀錶板**

此頁展示帳號下所有設備的統計資訊,如累計收益,群組發電量,設備狀態等。接下來分資訊 統計、群組排行榜、圖表、設備狀態四個部分依次介紹。

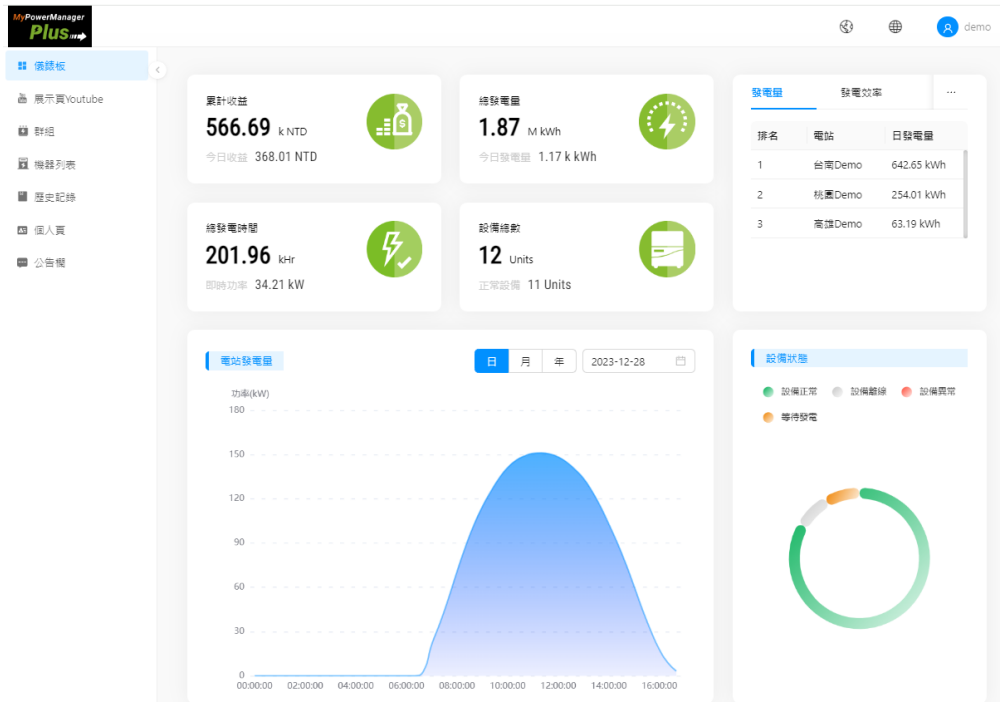

1. 資訊統計:

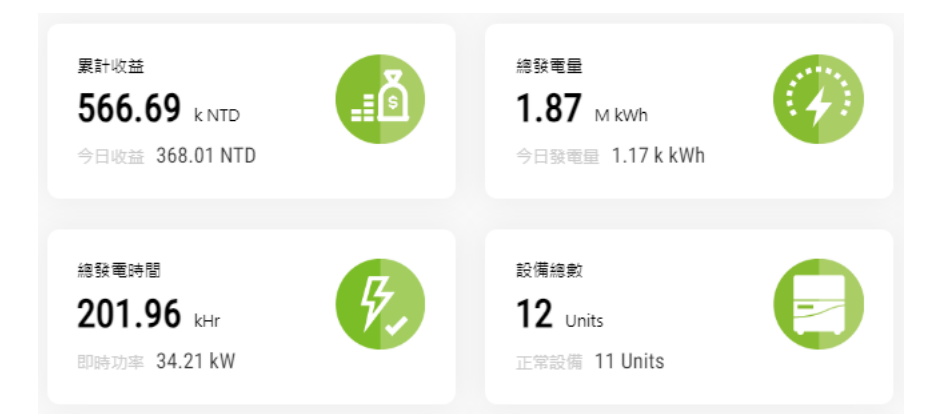

- 累計收益:所有變流器發電量帶來的預估收益,計算方式為總發電量\*電價。
- 今日收益:今日所有變流器發電量帶來的預估收益。
- 總發電量:所有變流器發電量總和。
- 今日發電量:今日所有變流器發電量總和。
- 總發電時間:所有變流器發電時間總和。
- 即時功率:此時所有變流器的功率總和。
- 設備總數:已添加的變流器數量。
- 正常設備:狀態正常的變流器數量。
- 2. 群組排行榜

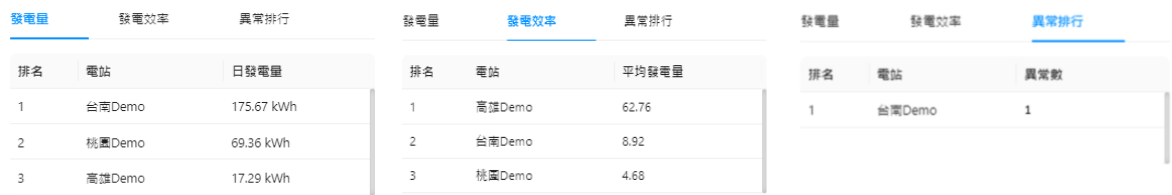

- 發電量:根據發電量大小由高到低排序。
- 發電效率大小由高到低排序。
- ⚫ 異常排行:對存在異常的群組由多到少排序。
- 3. 圖表
- 日圖表:查看單日的發電量曲線。可點擊右上方的日期查看其他日期。

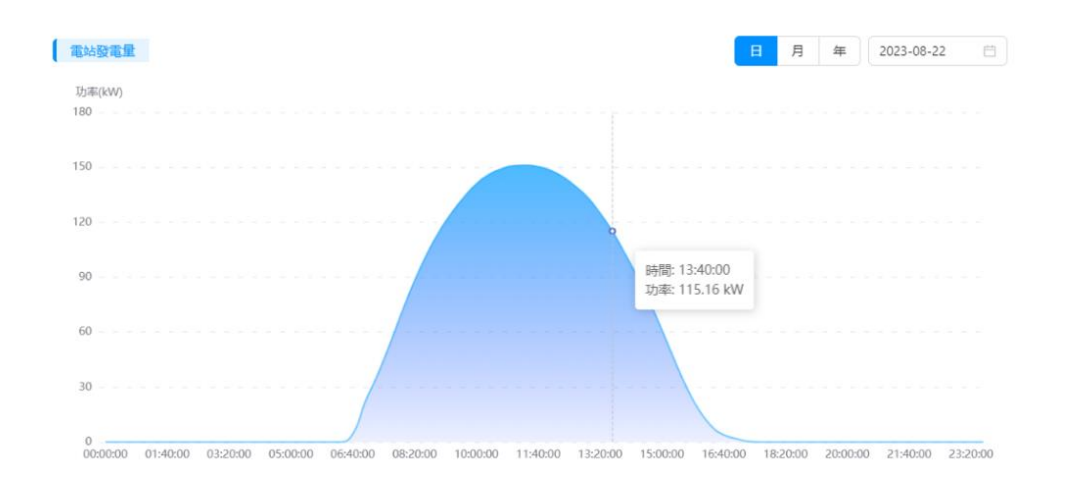

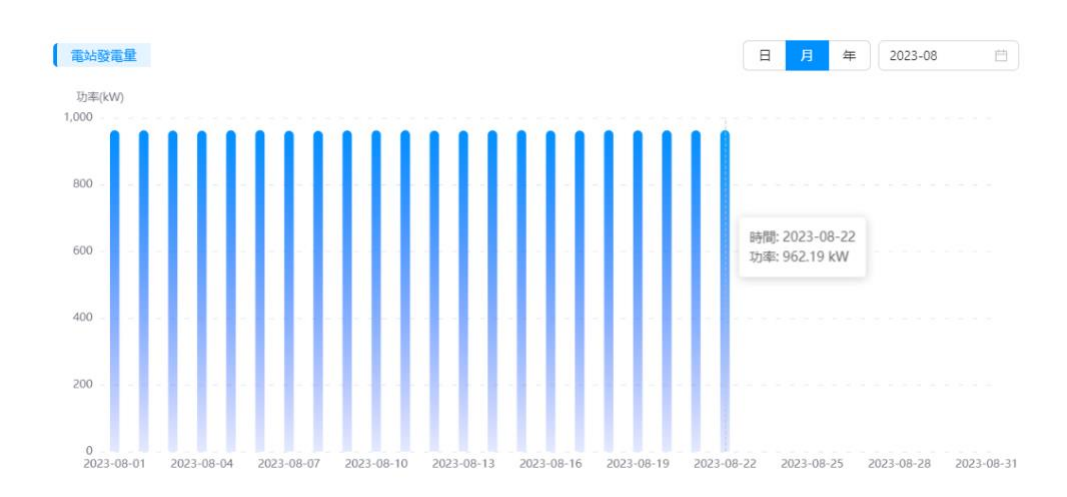

• 月圖表:查看單月的發電量曲線。點擊右上方的日期查看其他月份。

• 年圖表:查看單年的發電量曲線。右上方的日期查看其他年份 。

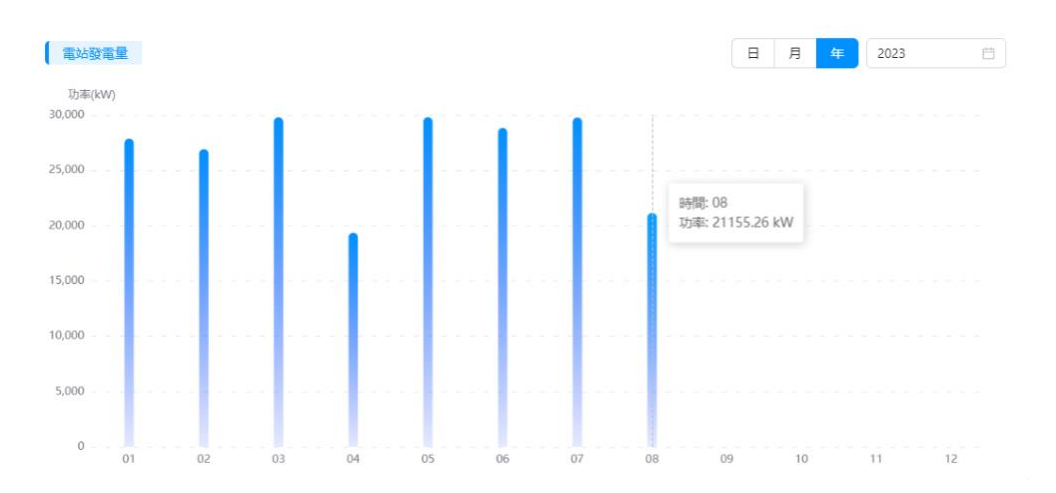

#### 4. 設備狀態

將滑鼠移到欲查看的區域以顯示所有變流器的狀態。

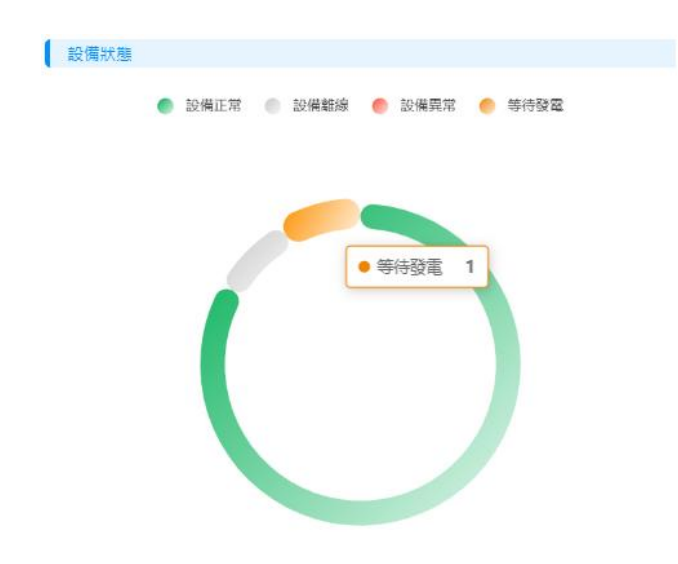

## <span id="page-8-0"></span>**2.2. 展示頁 Youtube**

此頁用於展示所有群組的總和數據,顯示的項目可在展示設定中自由修改。可展示的數據有即 時功率,日發電量等。

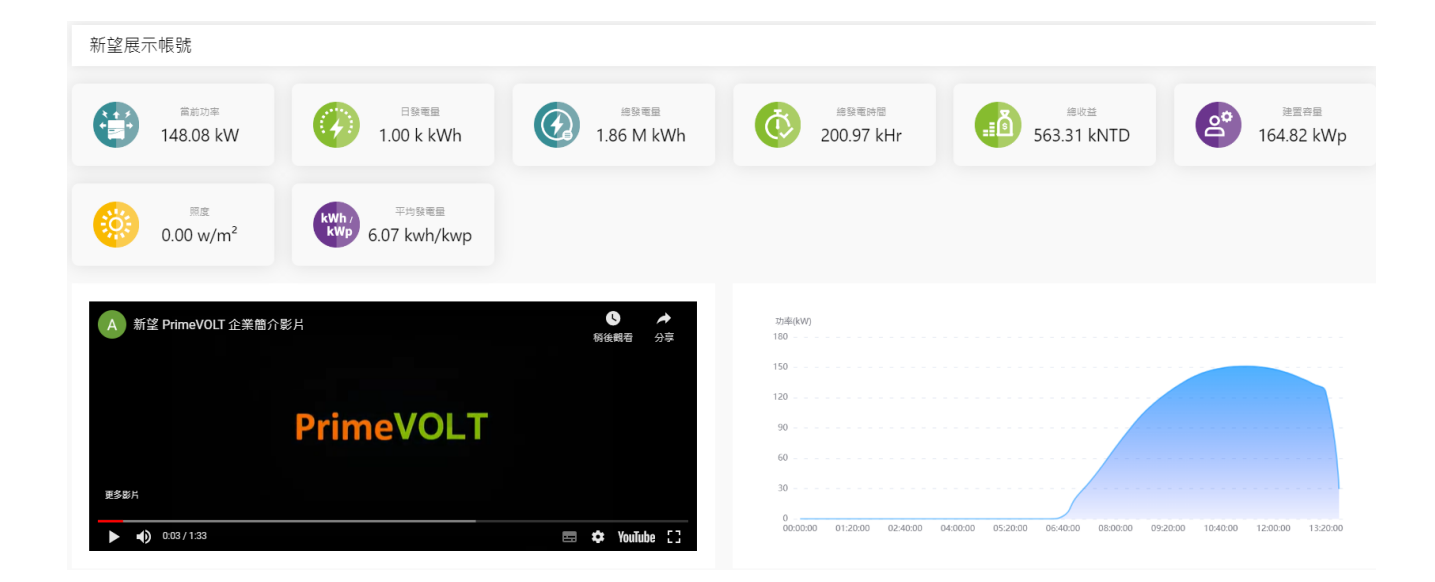

可於書面右上角用戶設定選項內點選展示設定,輸入影片網址,即可更換展示影片。

( 見 2.9.5 展示設定 )

## <span id="page-10-0"></span>**2.3. 群組**

此部分將介紹群組管理功能,共六個部分:群組列表、編輯群組、查看群組資訊、搜尋群組、 刪除群組和分享群組。

#### <span id="page-10-1"></span>**2.3.1. 群組列表**

打開群組頁,查看群組列表。

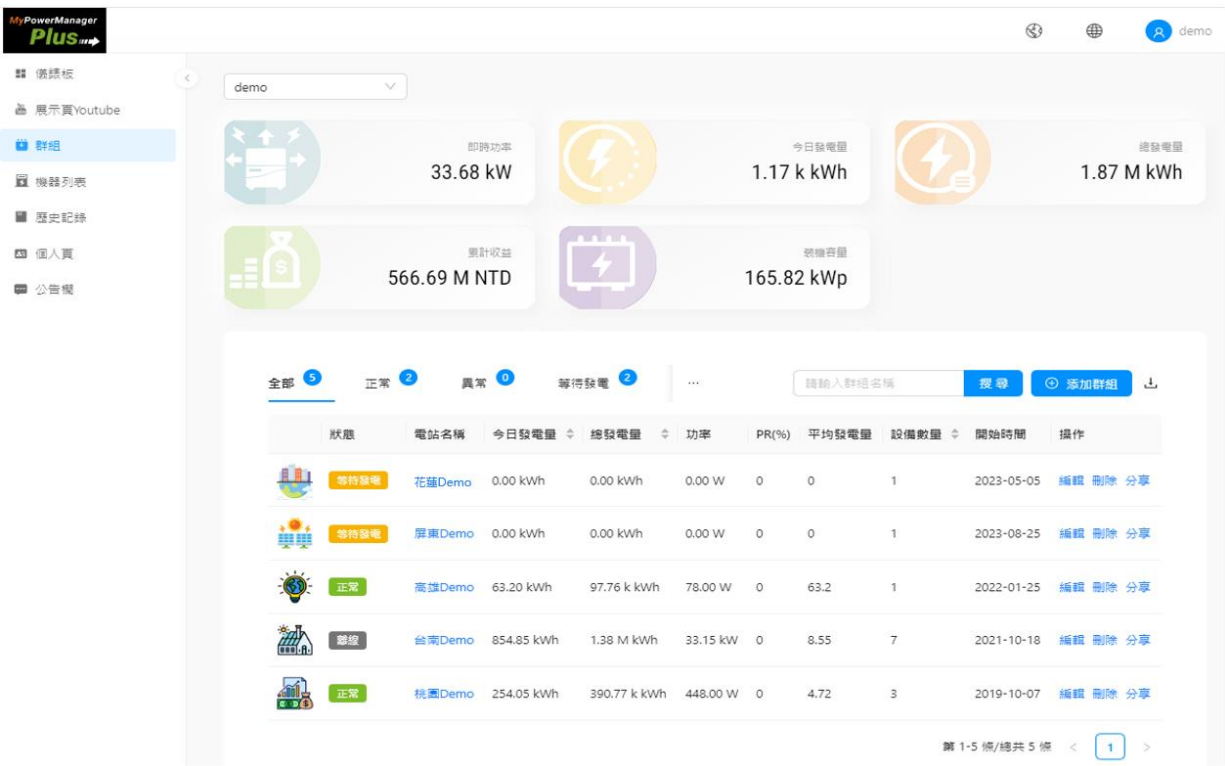

顯示視窗中的每一個項目描述如下:

- 即時功率:此時所有群組內變流器的功率總和。
- 今日發電量:今日所有群組內所有變流器的發電量,若為群組,則表示群組中所有變流器 的發電量總和。
- 總發電量:所有變流器的發電量總和,若為群組則表示群組中所有變流器的發電量總和。
- 累計收益:所有變流器發電量帶來的預估收益,計算方式為總發電量\*電價。
- 裝機容量:所有群組裝機的容量總和。
- 群組名稱: 依據 「系統設定」 中設定的變流器或群組名稱。
- 功率:群組中變流器的功率總和。
- PR:太陽光電系統效率。
- 平均發電量:當下群組中所有變流器的平均發電量。
- 設備數量:群組中變流器的數量。
- 開始時間:群組設立的時間。
- 狀態顯示說明

正常 : 發電中

異常 : 出現錯誤告警

等待發電 : 未滿足發電條件或雲端通訊中斷 30 分鐘至 24 小時

離線 : 通訊中斷 24 小時以上

## <span id="page-11-0"></span>**2.3.2. 搜尋群組**

在搜尋欄中輸入要搜尋的群組名稱,再點擊搜尋。

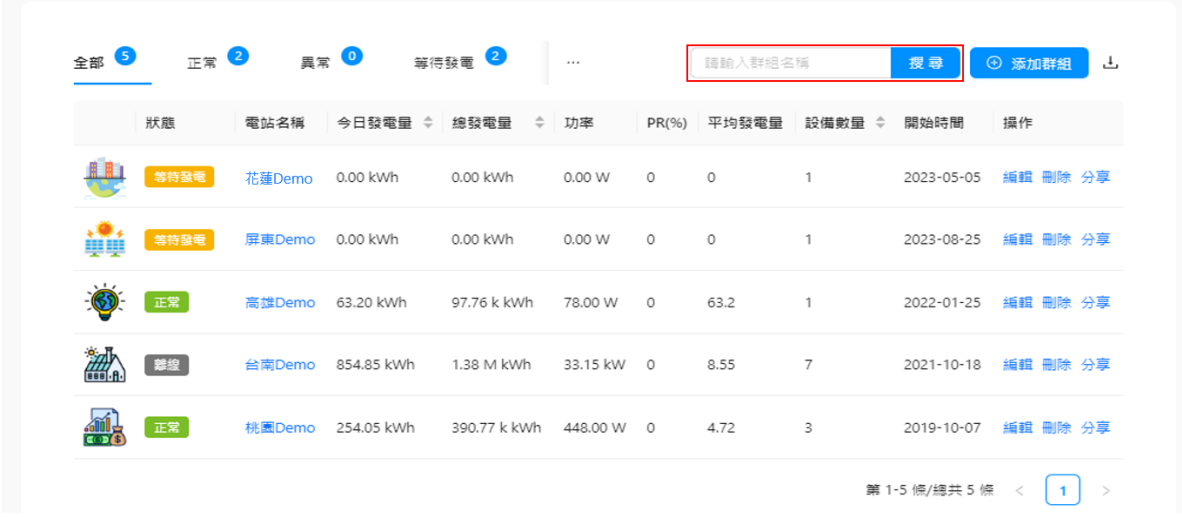

#### <span id="page-12-0"></span>**2.3.3. 建立群組**

點選畫面右方添加群組按鍵將出現填寫欄位。請依照各欄位敘述填寫相對應資訊,也可在此設 定顯示圖像。

點擊添加設備按鍵,選擇該案場設備序號, 即可建立群組。

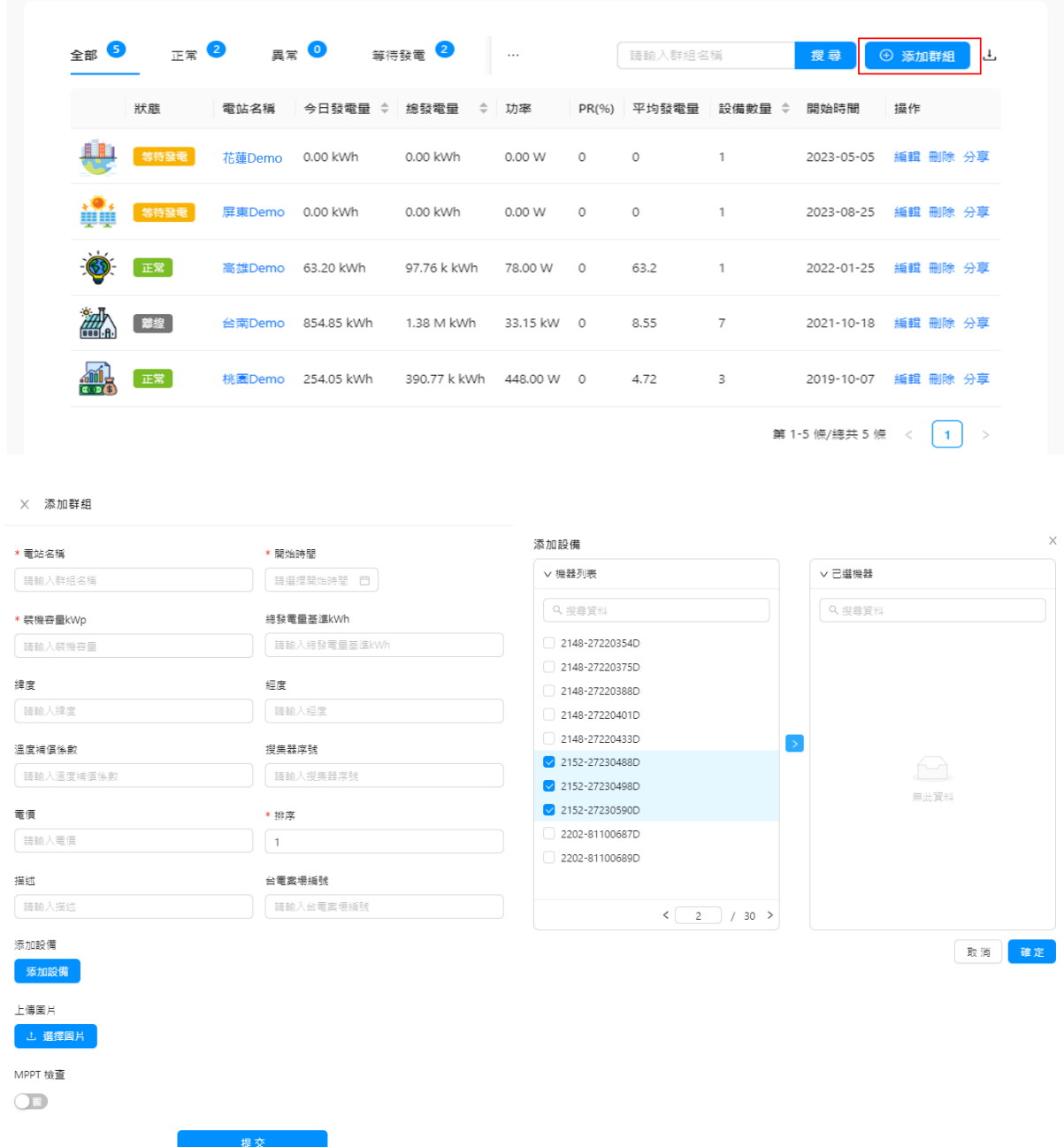

\*為必填項,填寫完成後點擊「提交」按鈕即可。

## <span id="page-13-0"></span>**2.3.4. 編輯群組**

若需要修改群組資訊,請點擊群組行的「編輯」。

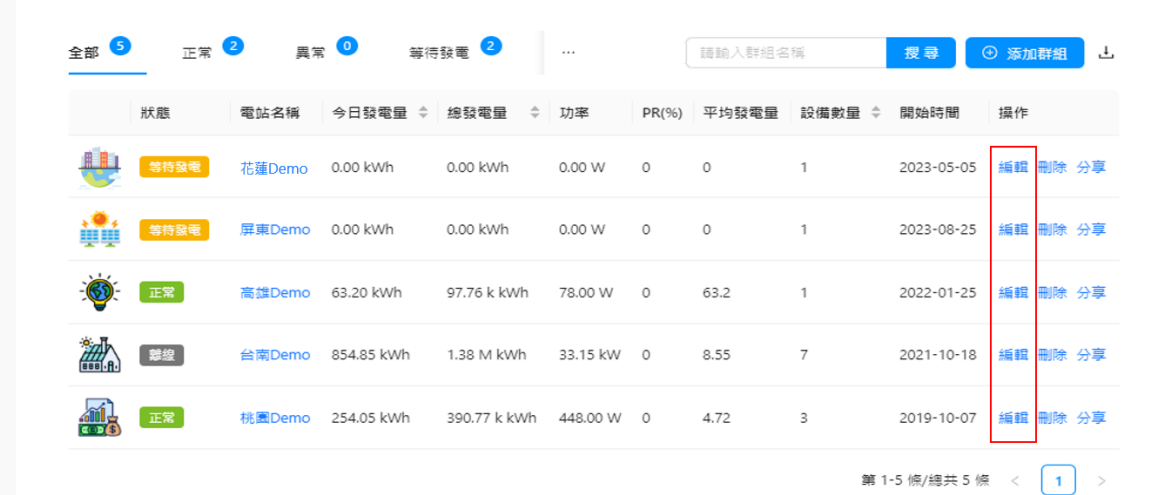

#### $\times$  桃園Demo

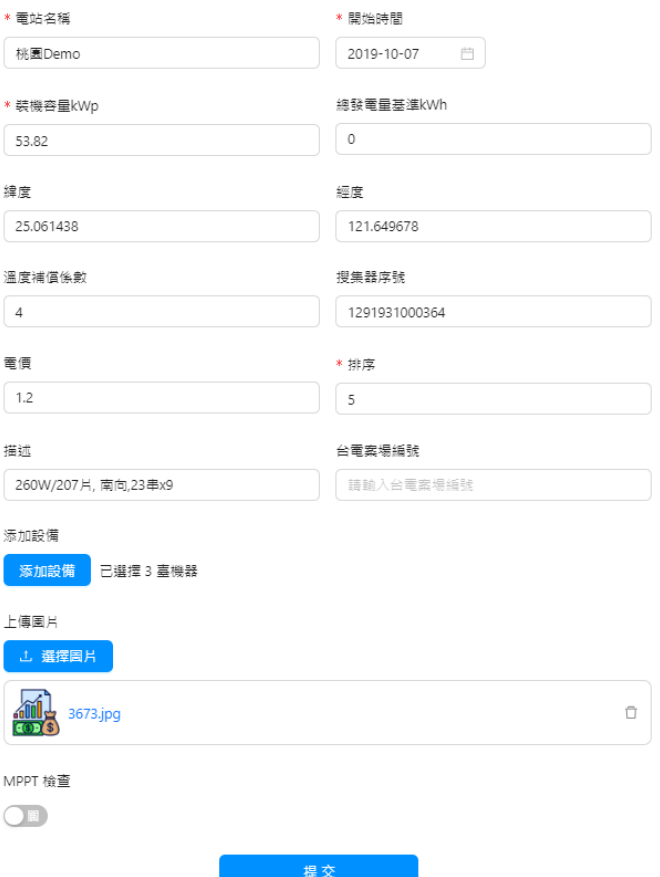

### <span id="page-15-0"></span>**2.3.5. 刪除群組**

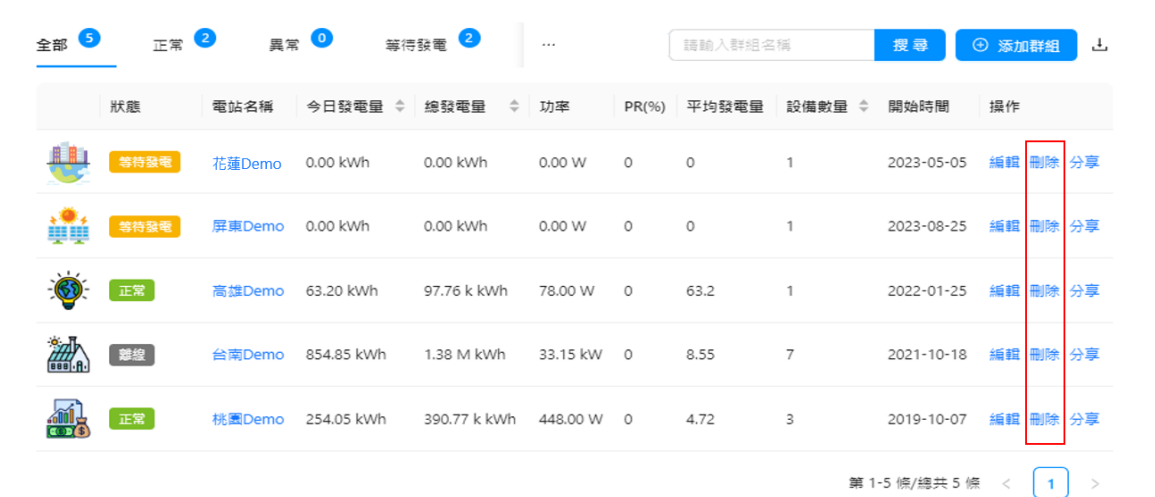

若要刪除群組,請點擊群組行的「刪除」。

請在彈出視窗中點擊「確定」按鈕,即可刪除群組。

4 確定刪除該電站

確定 取消

### <span id="page-15-1"></span>**2.3.6. 分享群組**

分享群組資訊給其他帳號,請點擊群組行的「分享」。

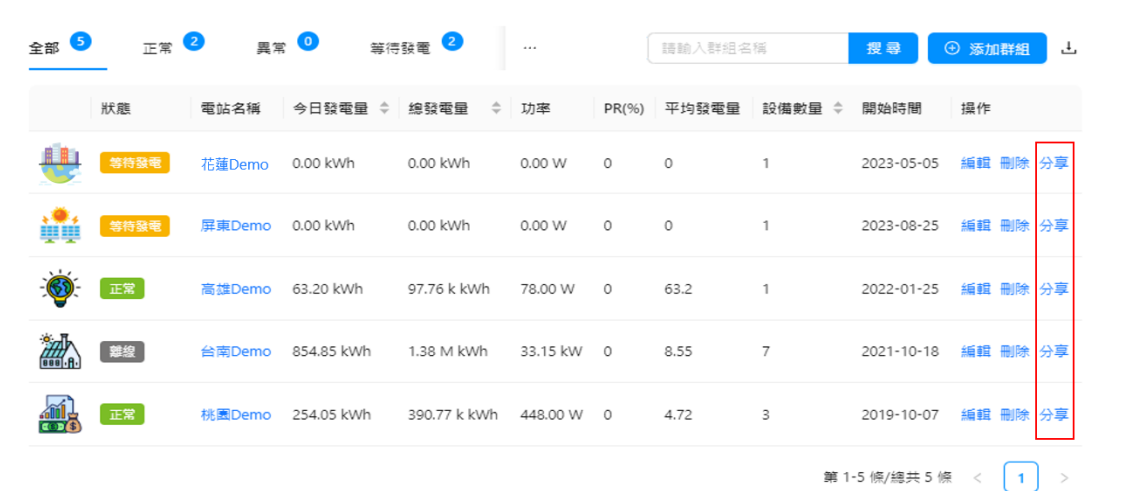

在彈出視窗的輸入欄輸入要分享的帳號後,再點擊確定即可分享查看權限。您也可以在分享列 表中點擊文字「移除」,即可取消分享。

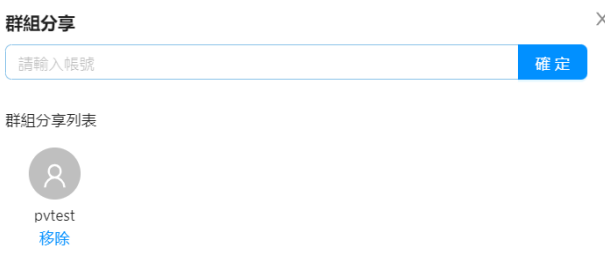

\*分享到的帳號只能查看該群組資訊,不能編輯、刪除和分享。

### <span id="page-16-0"></span>**2.3.7. 查看群組資訊**

若要查看群組資訊,請點擊群組名稱 (以桃園 Demo 為例),甚人群組資訊頁面。

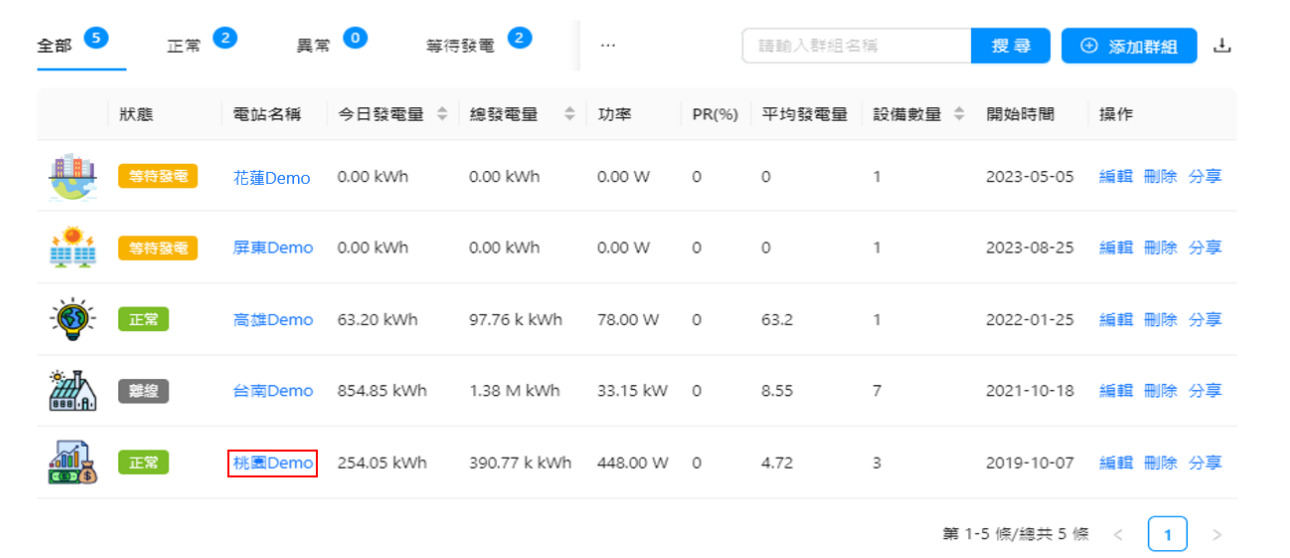

進入資訊頁面,查看群組的發電曲線、訊息資訊、機器列表等所有資訊。

• 發電曲線

此頁展示此群組的總和或單機發電量曲線圖。

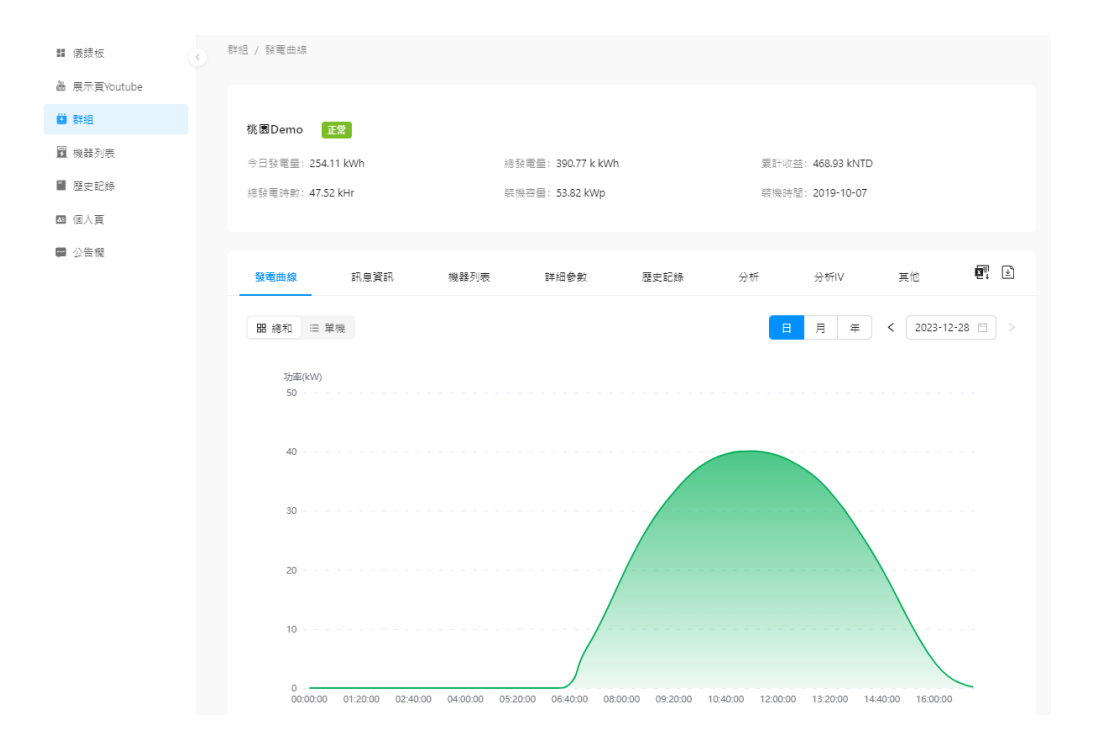

點擊日/月/年來查看發電情況,同時,您也可以點擊日期,切換到想要查看的日/月/年。另 外,您還可以點擊下載圖示按鈕, 下載變流器的發電及電網端的資訊。

左側圖示為該群組各設備的發電紀錄。

右側圖示為旬表,台電要求提供時可由此處下載。

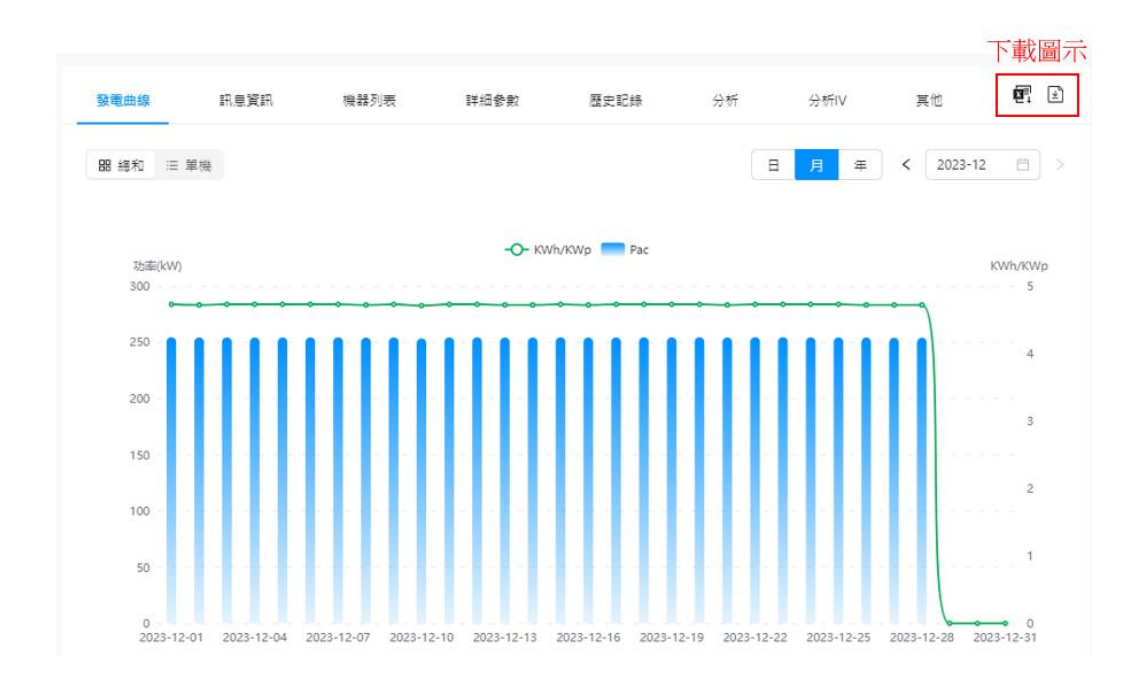

• 訊息資訊

顯示群組的相關資訊。

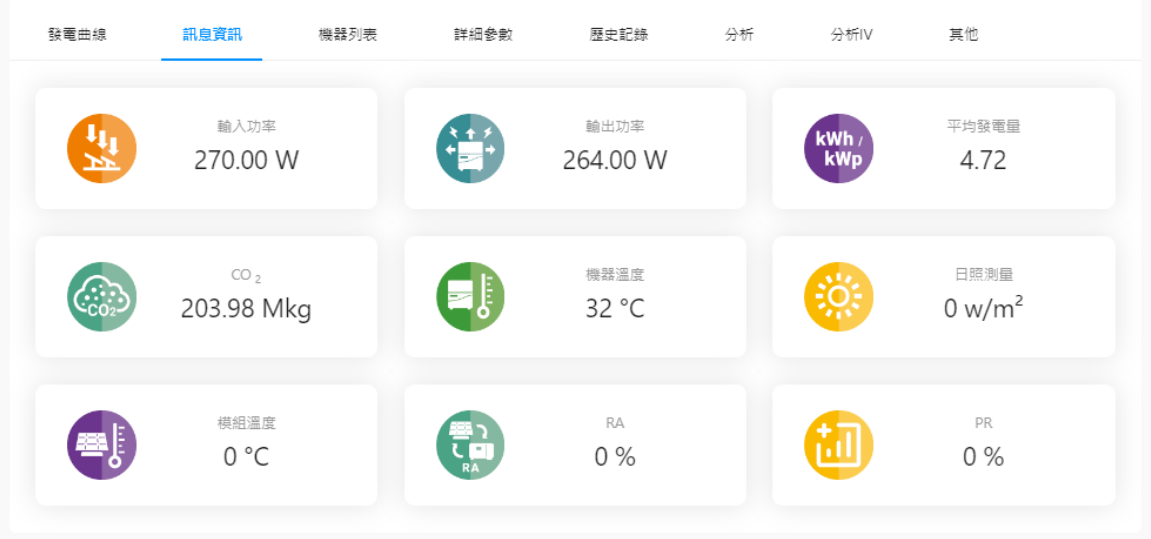

顯示視窗中的每一個項目描述如下:

- o 輸入功率:當下群組中所有變流器的輸入功率總和。
- o 輸出功率:當下群組中所有變流器的輸出功率總和。
- o 平均發電量:當下群組中所有變流器的平均發電量。
- o CO2: 變流器發電後所節省的碳排放量。
- o 機器溫度:群組中最高的變流器內部溫度。
- o 日照測量:外部日照計的量測照度(需搭配建議之日照計)。
- o 模組溫度:V1000+機器外接設備所偵測的溫度。
- o RA:直流發電比例(需搭配建議之日照計/溫度計)。
- o PR:太陽光電系統效率。
- 機器列表

顯示群組內的所有變流器及其相關重要資訊,並可排序和重命名。

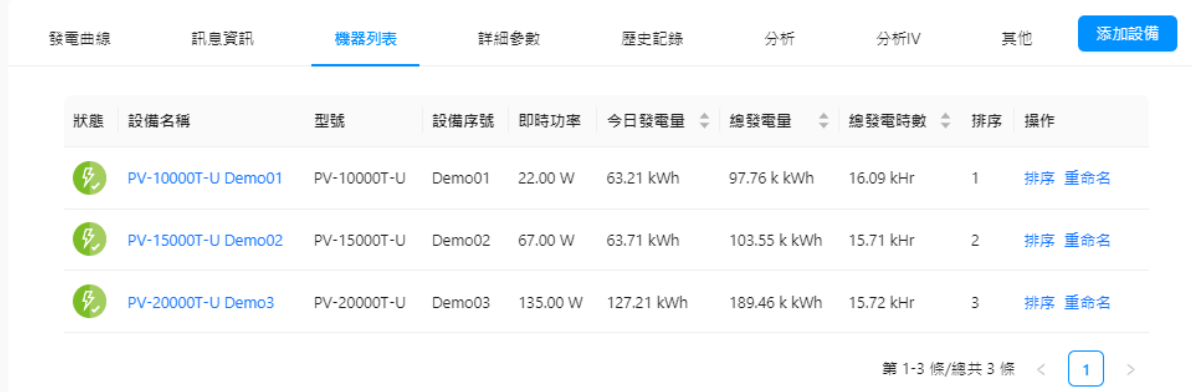

若要查看單台設備詳細內容,可點擊該設備名稱,請參考本手冊 2.4.3 查看設備資訊章節。

如需更改排序,請點擊「排序」,再修改編號後,點擊「確定」按鈕,即可按照您設定的編號 排序。

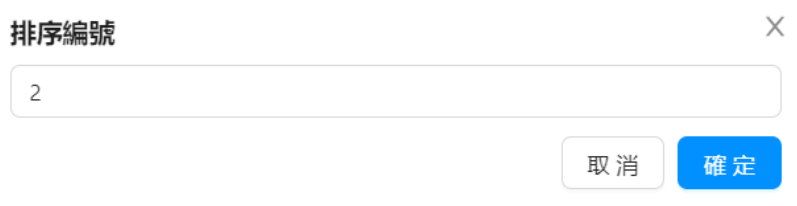

如果需要更改設備名稱,請點擊文字「重命名」,再修改名稱後,點擊「確定」按鈕,即可修 改設備名稱。

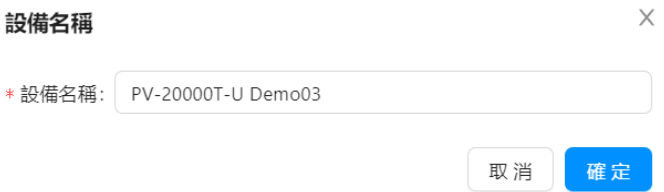

• 詳細資訊

此頁展示群組中機器的輸入參數、輸出參數等資訊。點擊「文件下載」按鈕,下載表格數據。

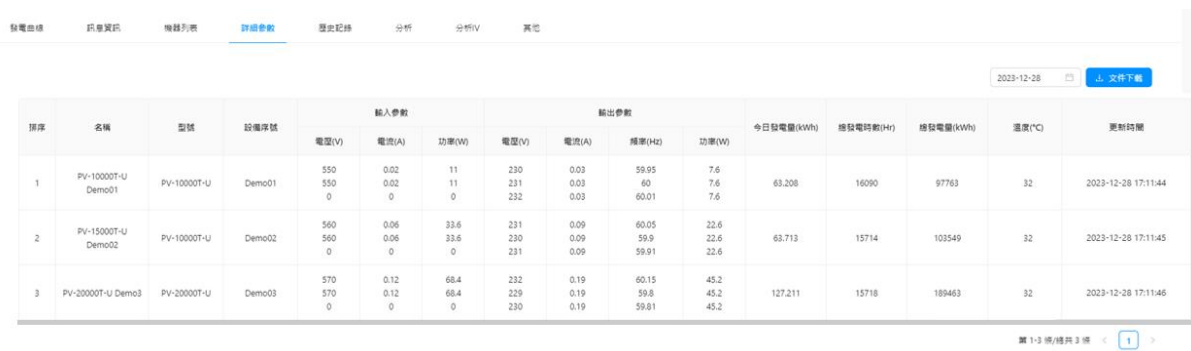

顯示視窗中的每一個功能描述如下:

- o 排序:依據系統設定中設定的排序順序。
- o 名稱:機器列表畫面設定的各台設備名稱。
- o 型號:產品型號。
- o 設備序號:產品序號(Serial Number)。
- o 輸入參數:包含面板模組端的電壓、電流及輸入功率。
- o 輸出參數:包含電網端的電壓、電流、頻率及輸出功率。
- o 今日發電量:今日機器的發電量總和。
- o 總發電時數:安裝到目前為止的總發電時數。
- o 總發電量:安裝到目前為止的總發電量。
- o 溫度:外部溫度計的量測溫度(需搭配建議之溫度計)。
- o 更新時間:變流器上最近一次更新時間。

#### • 歷史記錄

此頁記錄當下群組中所有變流器發生過的告警。

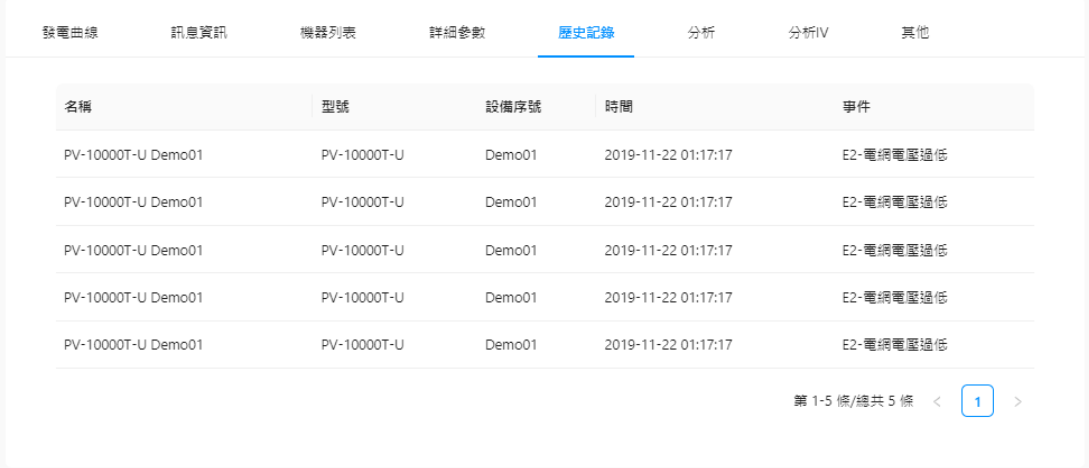

• 分析

選擇設備與參數,以圖表化的數據分析設備整天數據

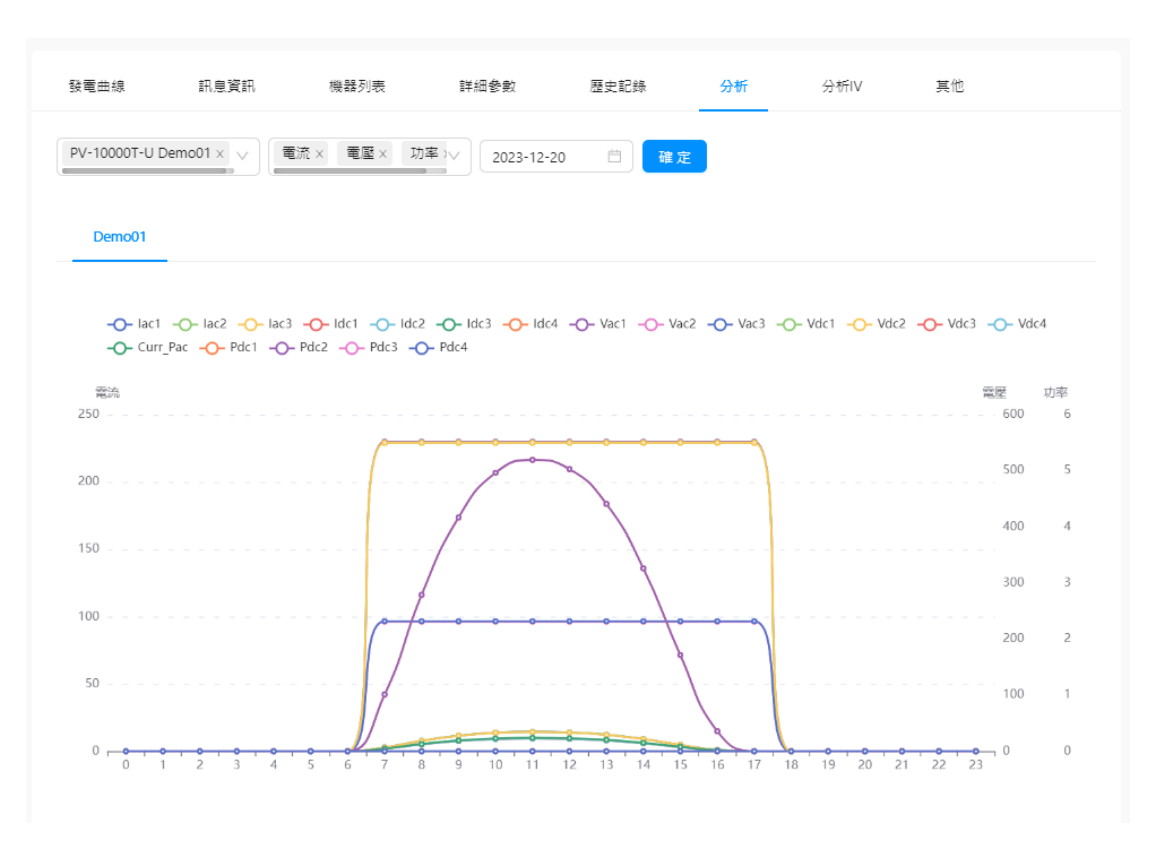

• 分析 IV

此功能可繪出 IV 曲線, 用以判斷模組有無異常, 模組檢測標準可參考 IEC62446-1-附錄 D。

點擊「IV設定」按鈕,並在視窗中選擇要分析之設備。按下確定後設備會開始分析,須等待 10-15 分鐘回傳分析結果。

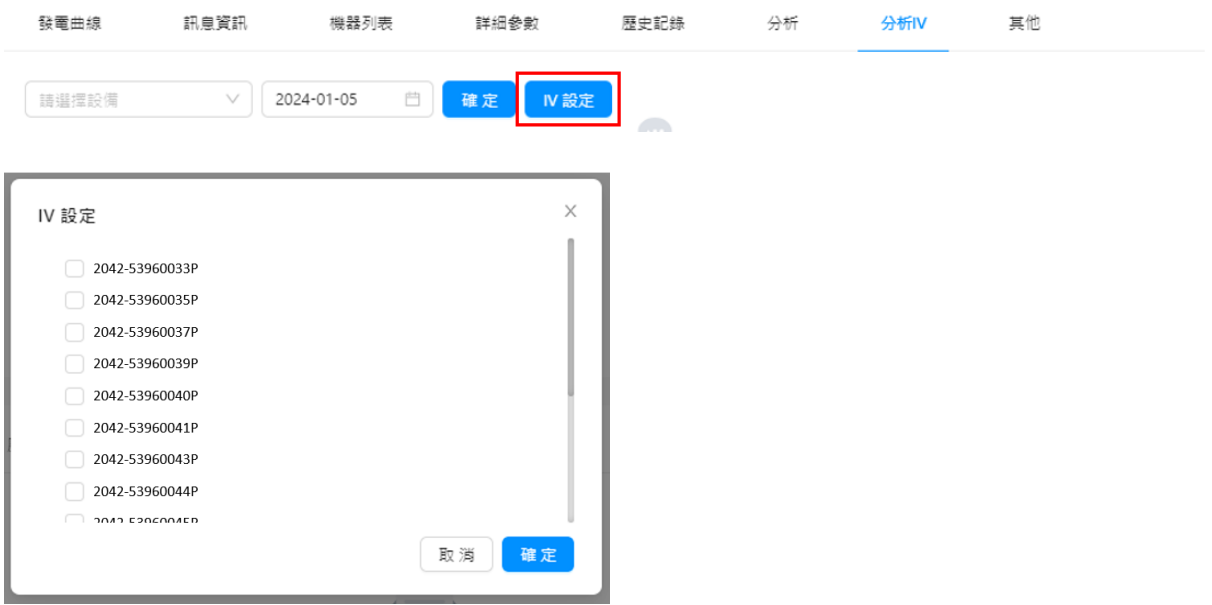

點擊「確定」按鈕即會出現 IV 分析曲線。

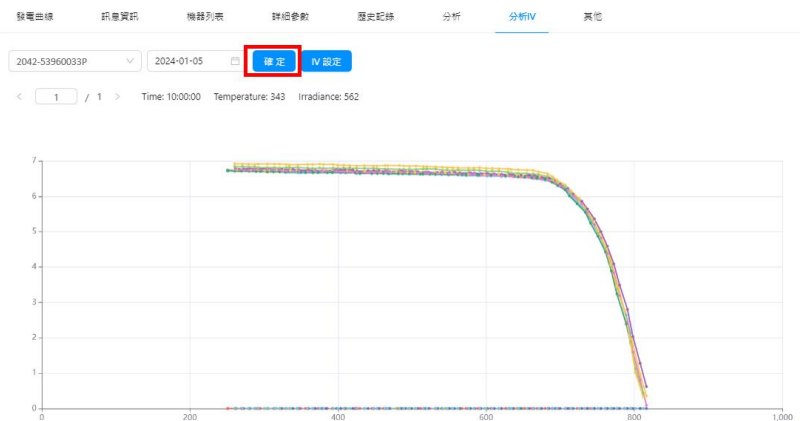

若要查詢曾設定過的 IV 曲線資料,可先選擇日期,再單選一台變流器後,接下確定,若有資 料即可繪出 IV 曲線圖。

## <span id="page-24-0"></span>**2.4. 機器列表**

#### <span id="page-24-1"></span>**2.4.1. 設備列表**

打開機器列表頁,進入設備列表。

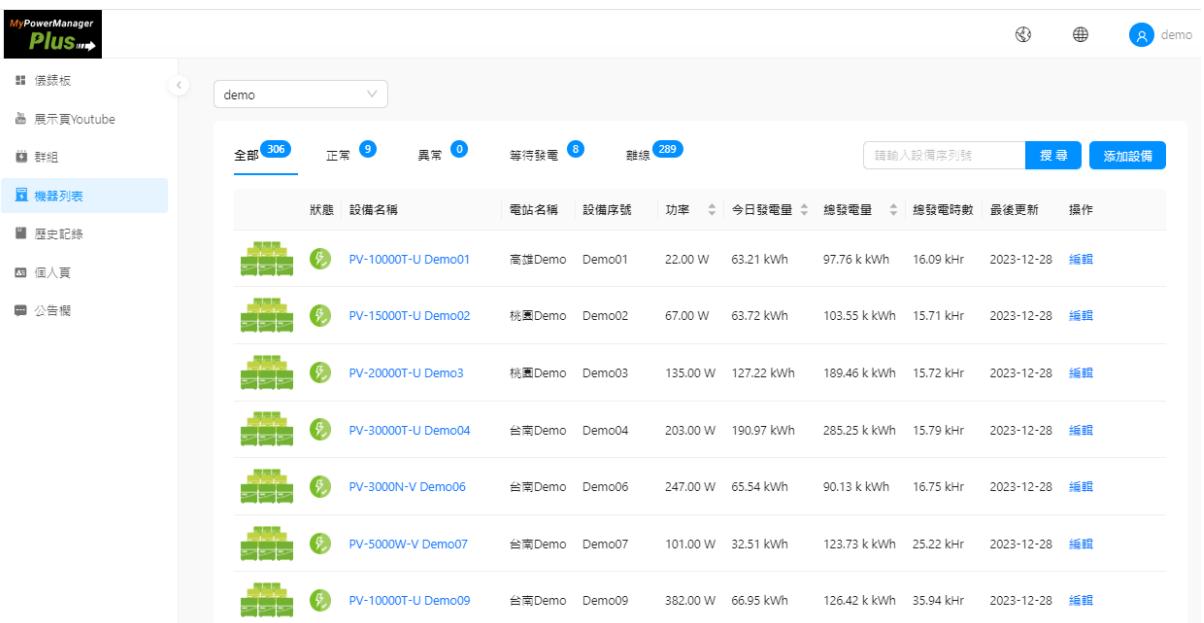

顯示視窗中的每一個項目描述如下:

- 設備名稱:在系統設定的名稱,可更改。
- 電站名稱:所歸類的群組
- 設備序號:產品序號
- 功率:當下變流器的功率。
- 今日發電量:今日內變流器的發電量。
- 總發電量:變流器的發電量總和。
- 總發電時數:設置案場後累計發電時數
- 最後更新:變流器上傳資料的最新時間。

#### • 狀態顯示燈號意義:

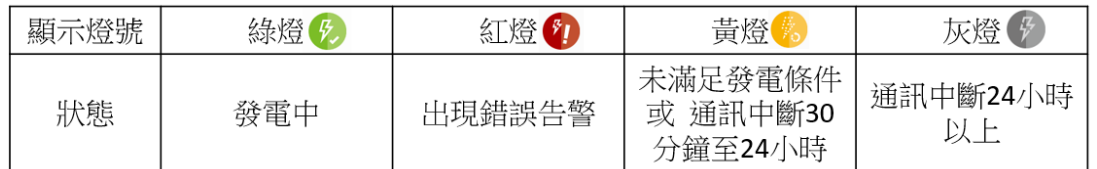

#### <span id="page-25-0"></span>**2.4.2. 修改設備名稱**

若需要修改設備名稱,請點擊操作欄的「編輯」。

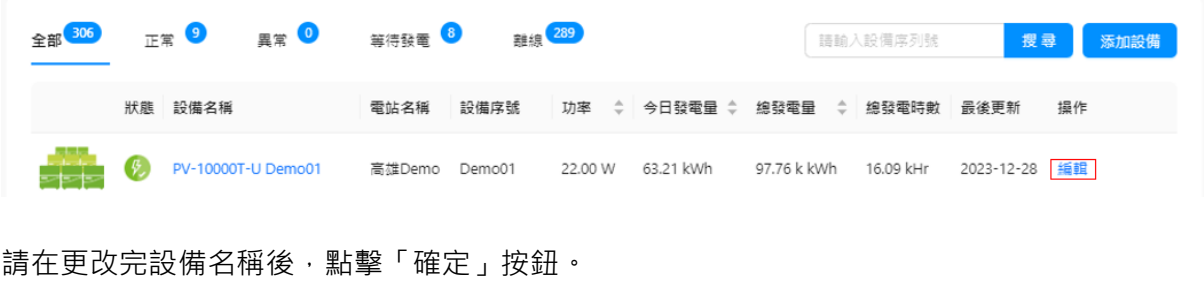

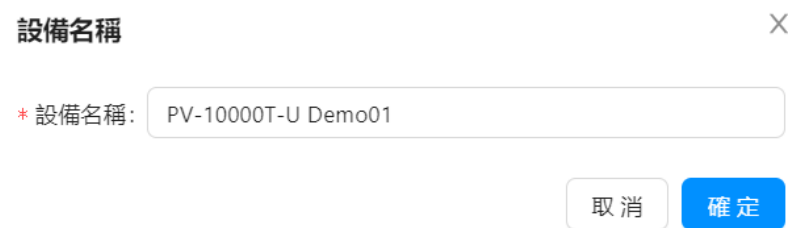

### <span id="page-25-1"></span>**2.4.3. 查看設備資訊**

,請點擊設備名稱查看設備資訊 ( 以 PV-10000T-U Demo01 為例 ) , 進入設備資訊頁面。

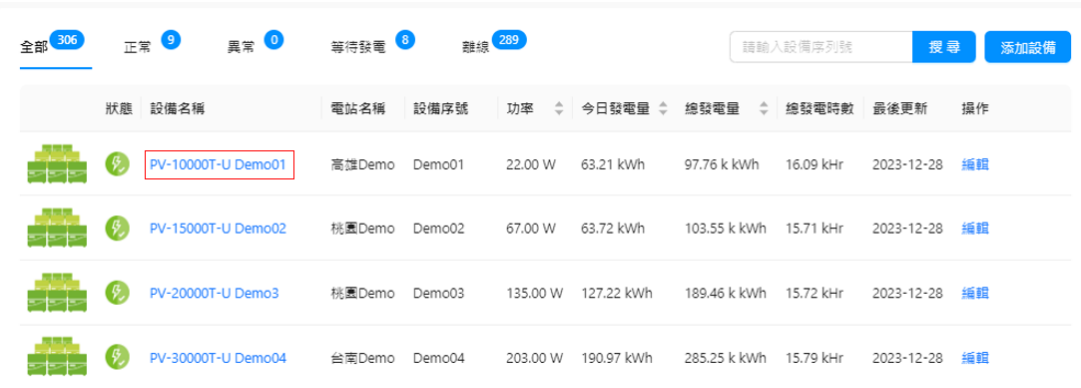

進入資訊頁面,從發電曲線、訊息資訊、詳細資訊和歷史記錄查看所有設備資訊。

• 發電曲線

#### 此頁展示當下設備發電量曲線圖。

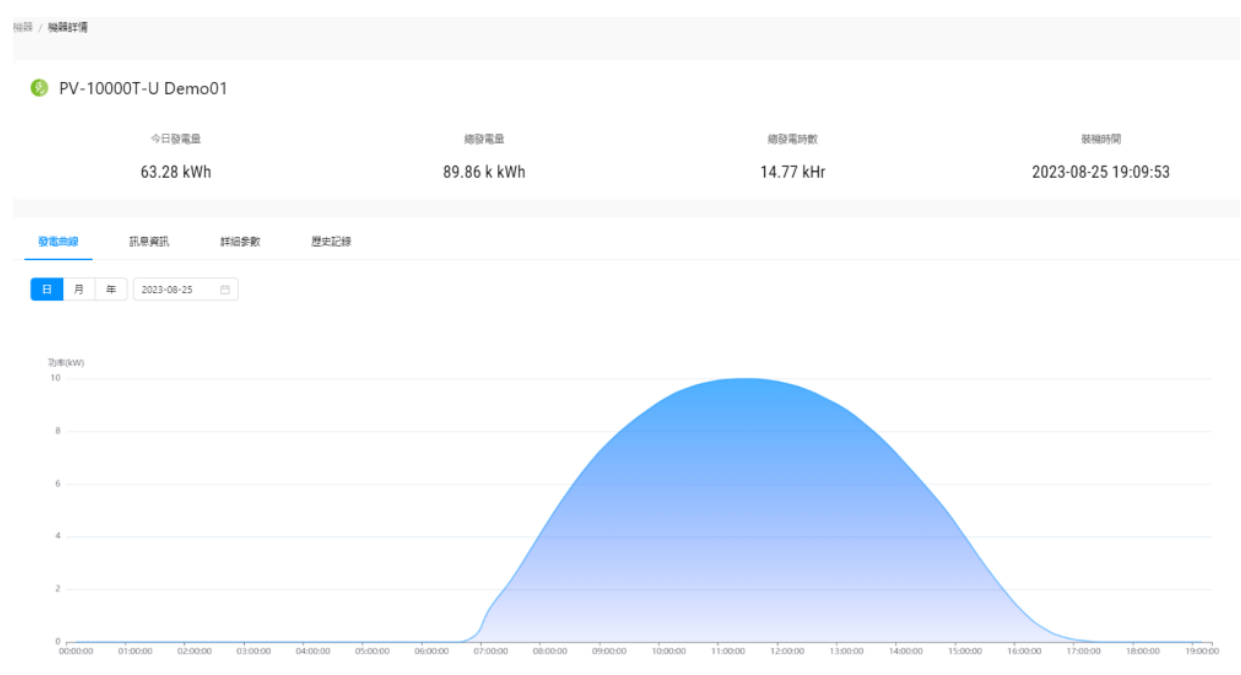

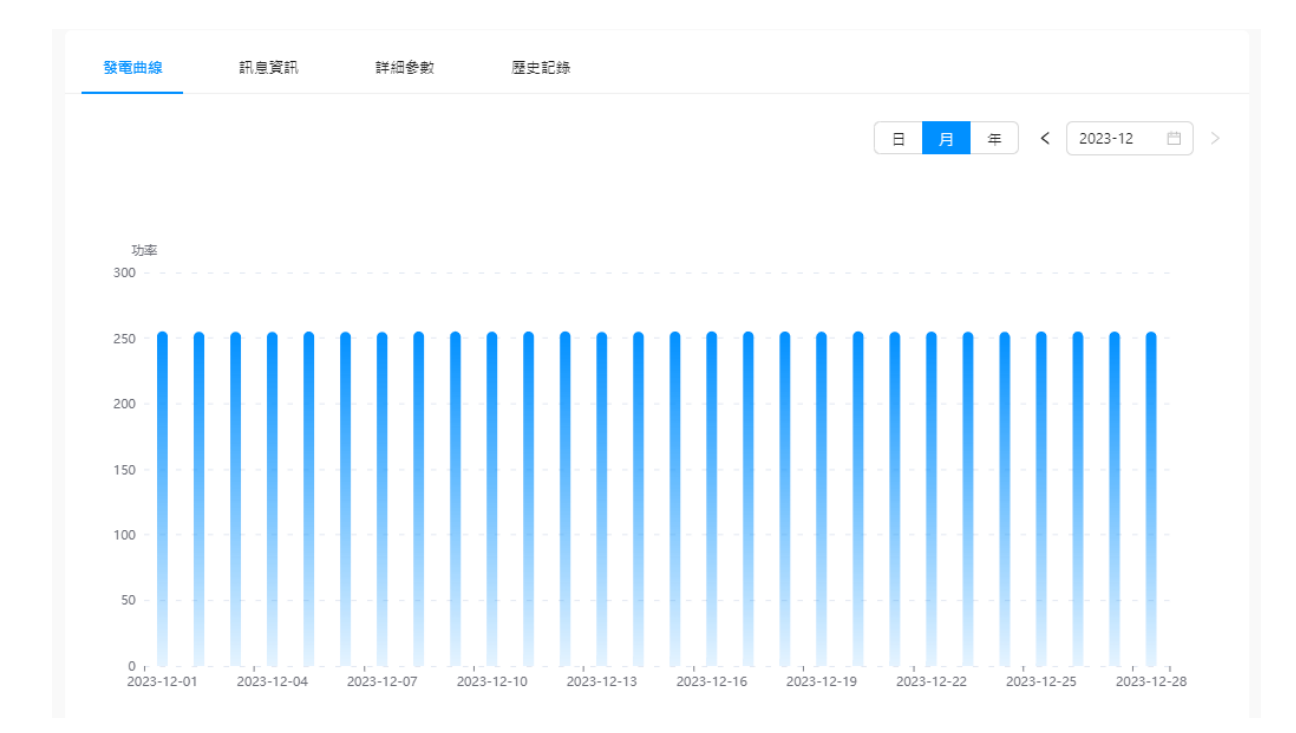

點擊日/月/年來查看發電情況,同時,您也可以點擊日期,切換到想要查看的日/月/年。

• 訊息資訊

#### 顯示設備的相關資訊。

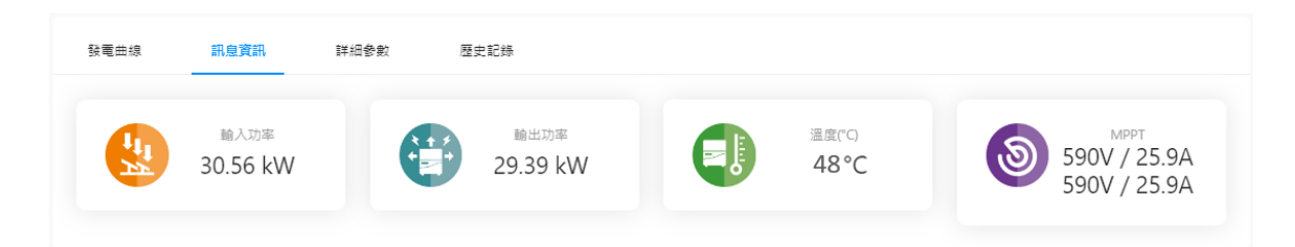

顯示視窗中的每一個項目描述如下:

- o 輸入功率:該變流器的輸入功率。
- o 輸出功率:該變流器的輸出功率。
- o 溫度:變流器內部溫度。
- o MPPT:MPPT 的電壓/電流資訊。
- 詳細參數

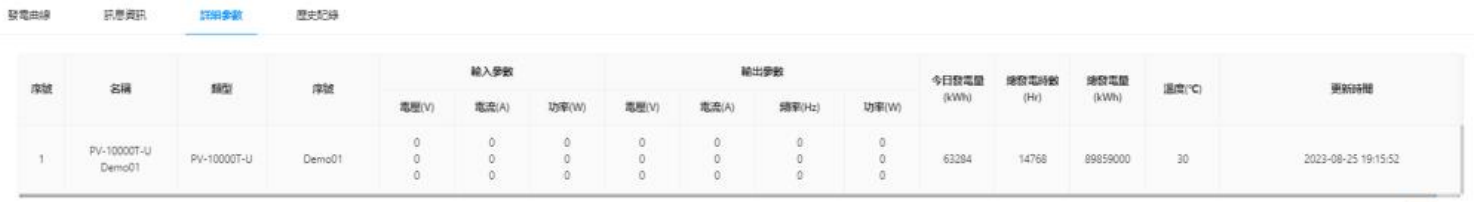

第141係選共1條 < 1 )

顯示視窗中的每一個參數描述如下:

- o 輸出參數:包含電網端的電壓、電流、頻率及輸出功率。
- o 輸入參數:包含面板端的電壓、電流及輸入功率。
- o 今日發電量:今天機器的發電量。
- o 總發電時數:安裝到目前為止的總發電時數。
- o 總發電量:安裝到目前為止的總發電量。
- o 溫度:變流器內部溫度。

o 更新時間:變流器上傳資料的最新時間。

• 歷史記錄

此頁記錄單台變流器發生過的告警。

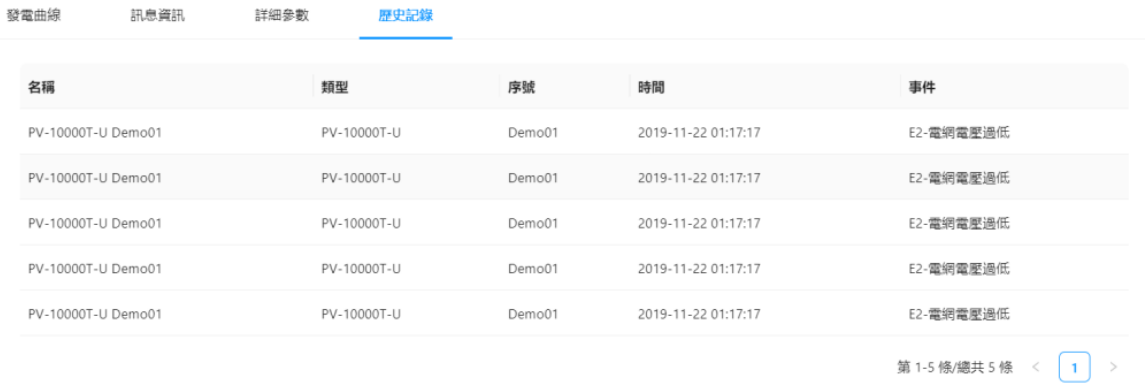

## <span id="page-28-0"></span>**2.5. 歷史記錄**

在此可快速查詢任一群組在任一時間段的告警記錄。

請點擊下拉選單選擇群組,再選擇開始時間,並選擇結束時間,最後點擊「搜尋」按鈕,即可 查看選定群組的告警記錄。

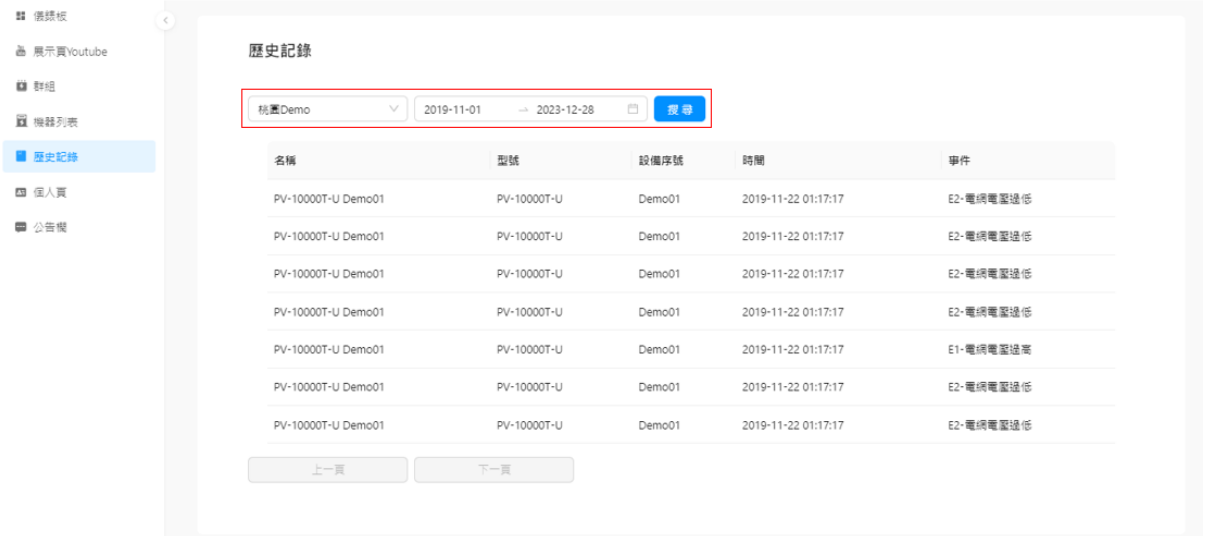

## <span id="page-29-0"></span>**2.6. 個人頁**

此頁展示即時登錄帳號及其子帳號的即時功率、今日發電量、總發電量、累計收益、建置容量 資訊。

點擊帳戶名稱查看選中帳號的群組資訊。

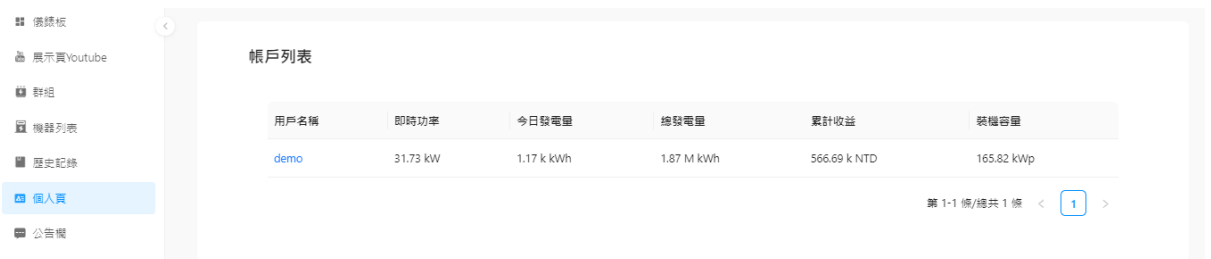

# <span id="page-29-1"></span>**2.7. 公告欄**

此頁展示公告資訊。

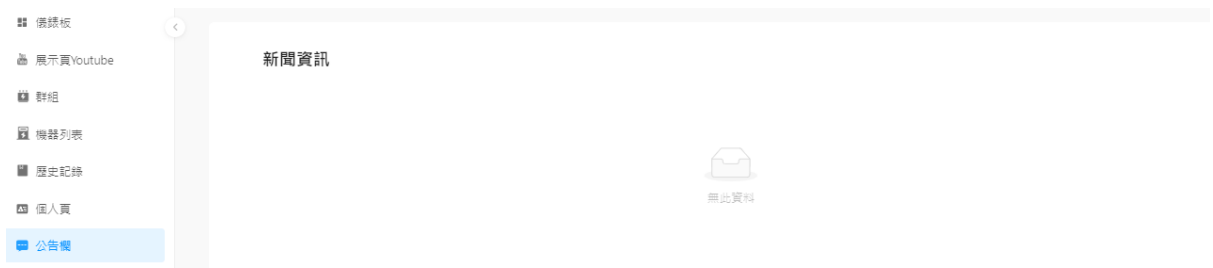

# <span id="page-29-2"></span>**2.8. 大屏顯示**

點選畫面右上角的地球圖示,可開啟大屏顯示頁面。

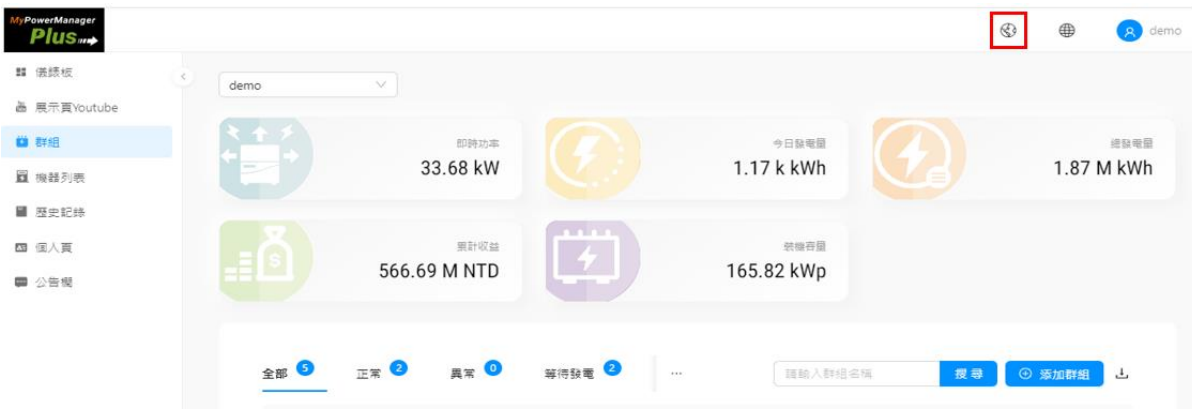

大屏顯示頁在地圖上顯示群組的位置,還顯示了發電量、圖表、設備狀態等資訊。

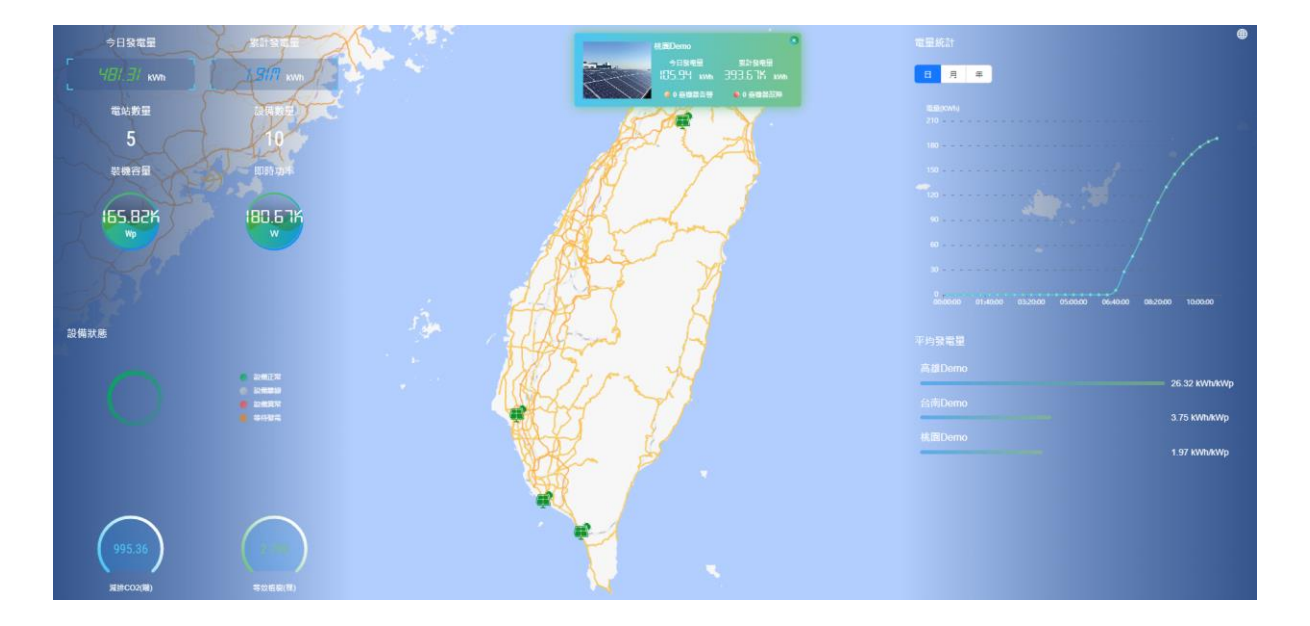

(群組顯示位置依據建立群組時填寫的經緯度而定。)

## <span id="page-31-0"></span>**2.9. 用戶設定**

點選畫面右上角用戶設定

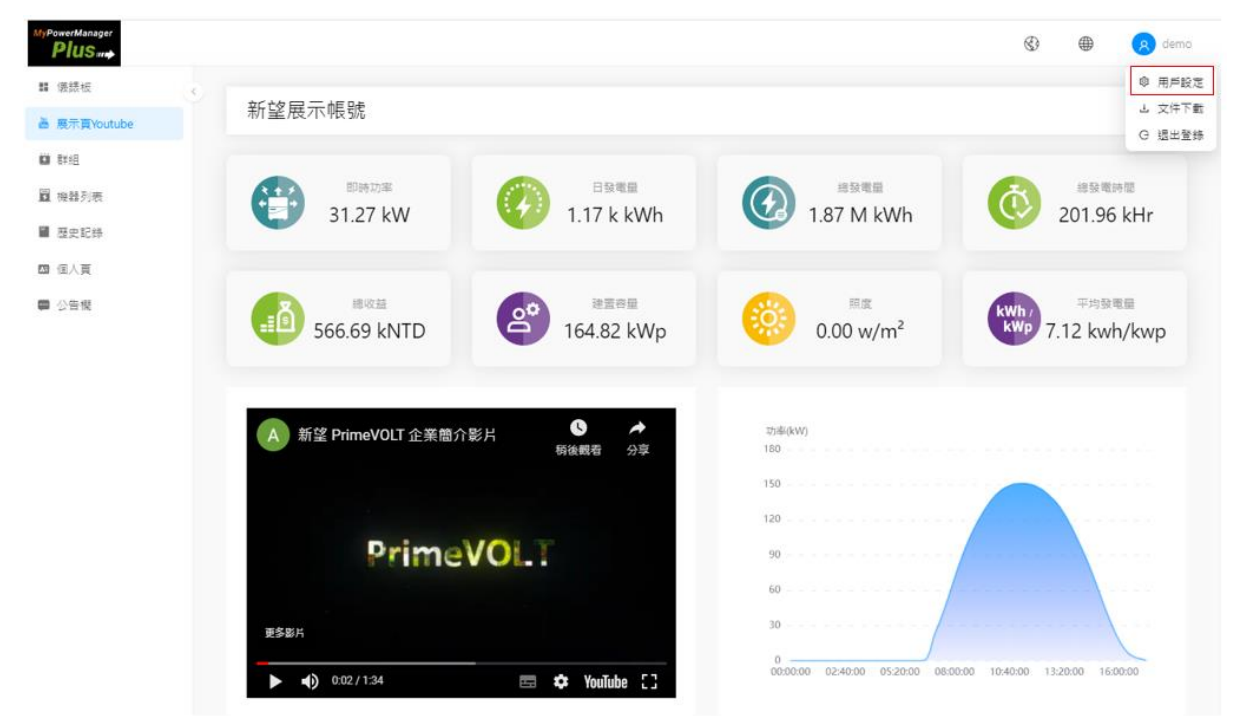

#### <span id="page-31-1"></span>**2.9.1. 基本設定**

在此頁,完成以下操作:

- 新增信箱地址:請點擊「+新增信箱」按鈕,在新增的輸入欄內輸入信箱地址。
- 修改信箱地址:請點擊並修改信箱地址。
- 刪除信箱地址:點擊要刪除的信箱地址後方刪除圖示⊖。(僅一個電子信箱時無法刪除)
- 修改暱稱。
- 修改電價單位。

請在修改完成後點擊「更新」按鈕。

用戶設定

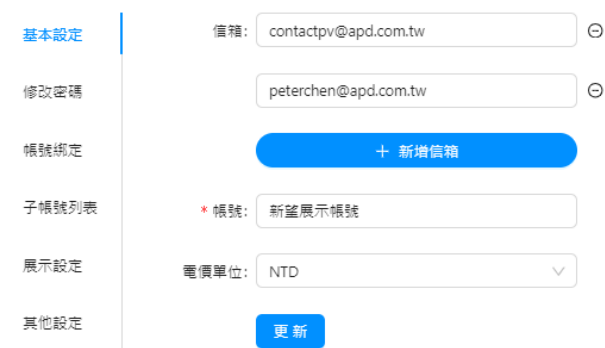

## <span id="page-32-0"></span>**2.9.2. 修改密碼**

用戶設定

如果需要修改密碼,請輸入原密碼、新密碼及確認密碼後,點擊「更新密碼」按鈕。

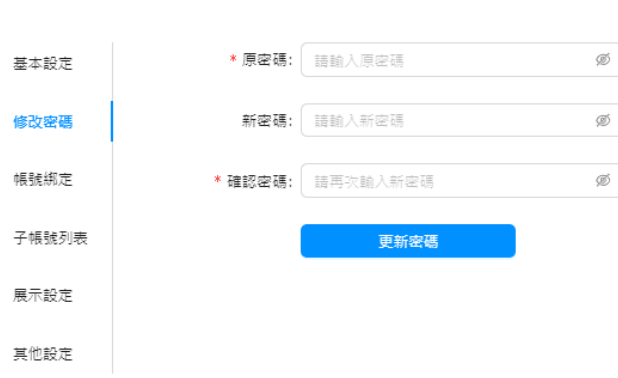

### <span id="page-32-1"></span>**2.9.3. 帳號綁定**

輸入要綁定帳號的暱稱和密碼,點擊綁定帳號,即可添加帳號到即時登錄帳號的子帳號中。

用戶設定

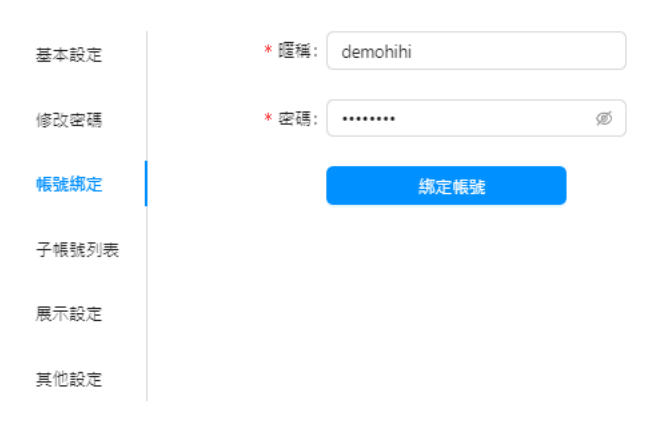

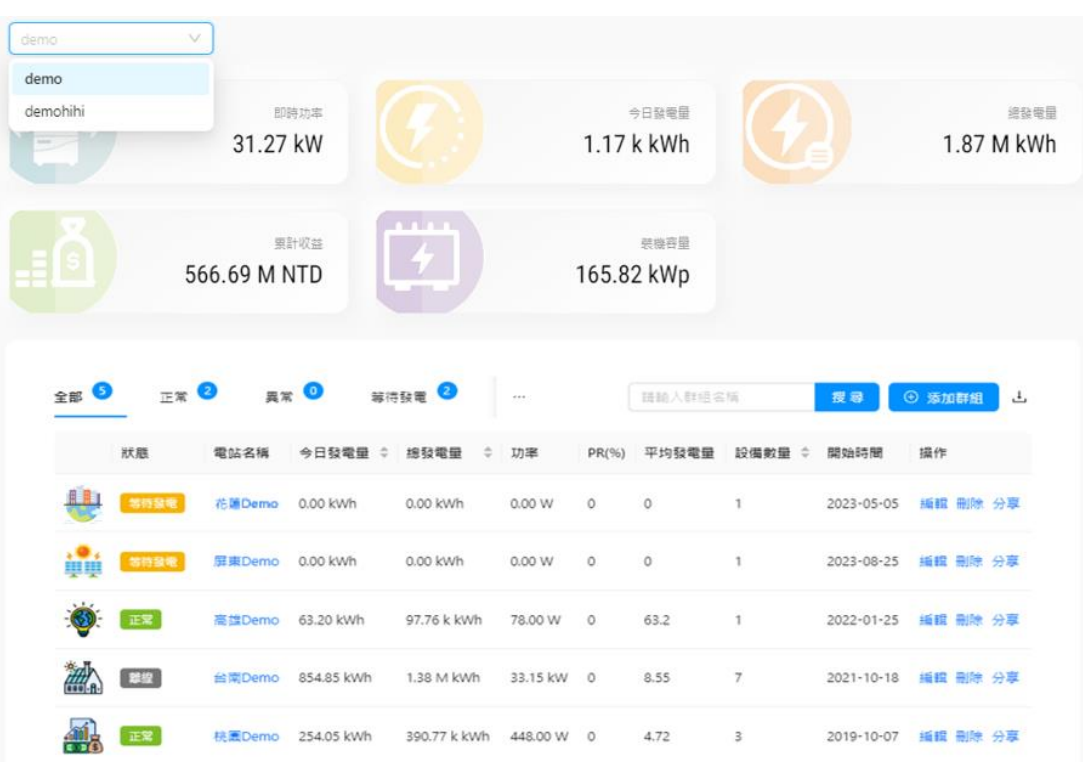

綁定後,您就可以在即時帳號切換查看綁定帳號的群組資訊。

## <span id="page-34-0"></span>**2.9.4. 子帳號列表**

該頁用於展示即時登錄帳號已綁定的子帳號。點擊刪除圖示,解除與選定子帳號的綁定。

用戶設定

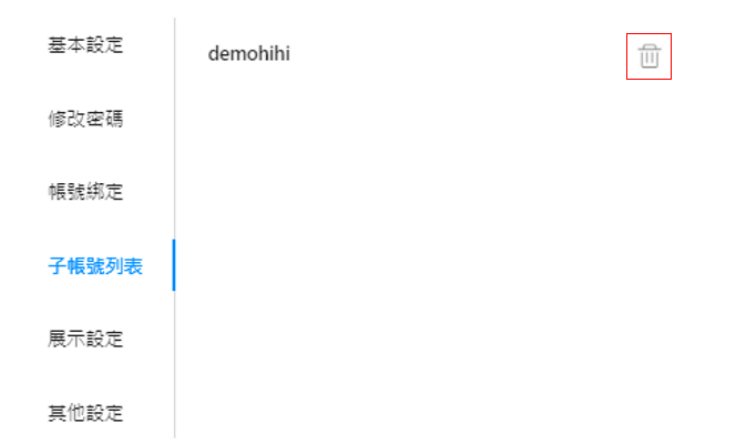

## <span id="page-34-1"></span>**2.9.5. 展示設定**

選擇要在展示頁 Youtube 顯示的資訊。並填入影片網址。

用戶設定

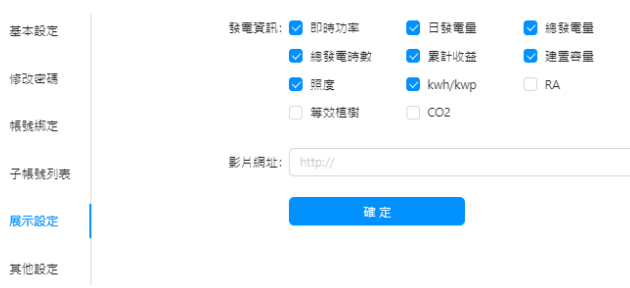

## <span id="page-35-0"></span>**2.9.6. 其他設定**

在此頁調整系統通知、其他用戶消息

用戶設定

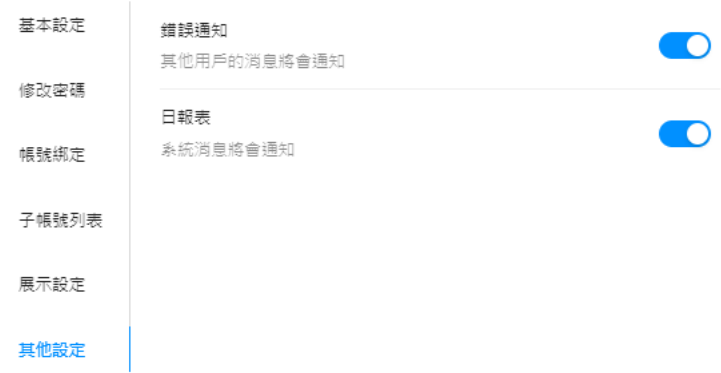

## <span id="page-35-1"></span>**2.10. 文件下載**

點擊畫面右上角的「文件下載」,進入文件下載頁,即可下載本系統的相關文件。

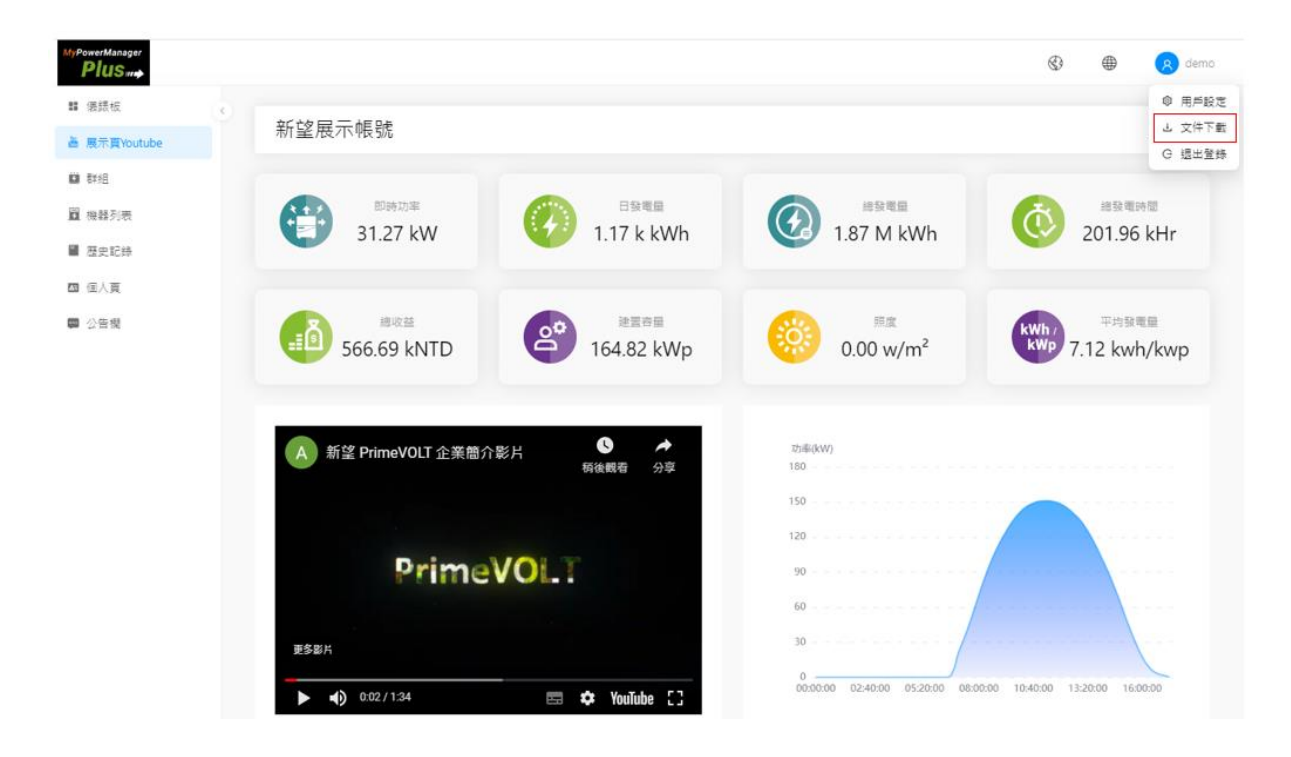